# **GARMIN.**

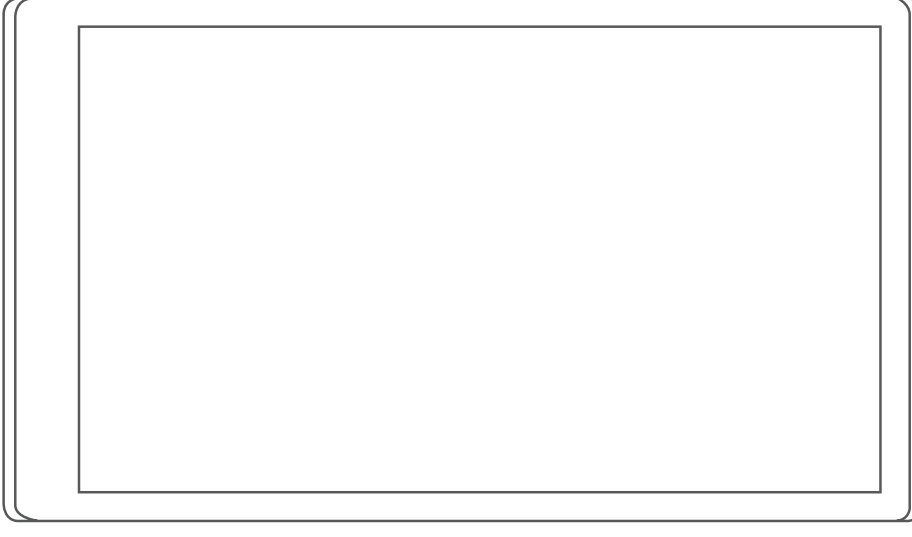

# RV 795 / CAMPER 795 / AVTEX® TOURERTHREE

Návod k obsluze

#### © 2022 Garmin Ltd. nebo její dceřiné společnosti

Všechna práva vyhrazena. Na základě autorských zákonů není povoleno tento návod kopírovat (jako celek ani žádnou jeho část) bez písemného souhlasu společnosti Garmin. Společnost Garmin si vyhrazuje právo změnit nebo vylepšit svoje produkty a provést změny v obsahu tohoto návodu bez závazku vyrozumět o takových změnách nebo vylepšeních jakoukoli osobu nebo organizaci. Aktuální aktualizace a doplňkové informace o použití tohoto produktu naleznete na webu na adrese [www.garmin.com.](http://www.garmin.com)

Garmin® a logo společnosti Garmin jsou ochranné známky společnosti Garmin Ltd. nebo jejích dceřiných společností registrované v USA a dalších zemích. Tyto ochranné známky nelze používat bez výslovného souhlasu společnosti Garmin.

BC™, Garmin Drive™, Garmin Express™ a myTrends™ jsou ochranné známky společnosti Garmin Ltd. nebo jejích dceřiných společností. Tyto ochranné známky nelze používat bez výslovného souhlasu společnosti Garmin.

Android™ je ochranná známka společnosti Google Inc. Apple® a Mac® jsou ochranné známky společnosti Apple Inc registrované v USA a dalších zemích. Avtex® je registrovaná ochranná známka společnosti Avtex Limited. Značka slova BLUETOOTH® a loga jsou majetkem společností Bluetooth SIG, Inc. a jakékoli použití této značky nebo loga společností Garmin podléhá licenci. Foursquare® je ochranná známka společnosti Foursquare Labs, Inc. v USA a dalších zemích. microSD® a logo microSDHC jsou ochrannými známkami společnosti SD-3C, LLC. Pilot Flying J™ a Pilot Flying J Travel Centers™ jsou ochranné známky společnosti Pilot Travel Centers LLC a jejích přidružených společností. Tripadvisor® je registrovaná ochranná známka společnosti TripAdvisor LLC. Ultimate Campgrounds je ochranná známka společnosti The Ultimate Public Campground Project. Windows® je registrovaná ochranná známka společnosti Microsoft Corporation v USA a dalších zemích. Wi-Fi® je registrovaná značka společnosti Wi-Fi Alliance Corporation.

# Obsah

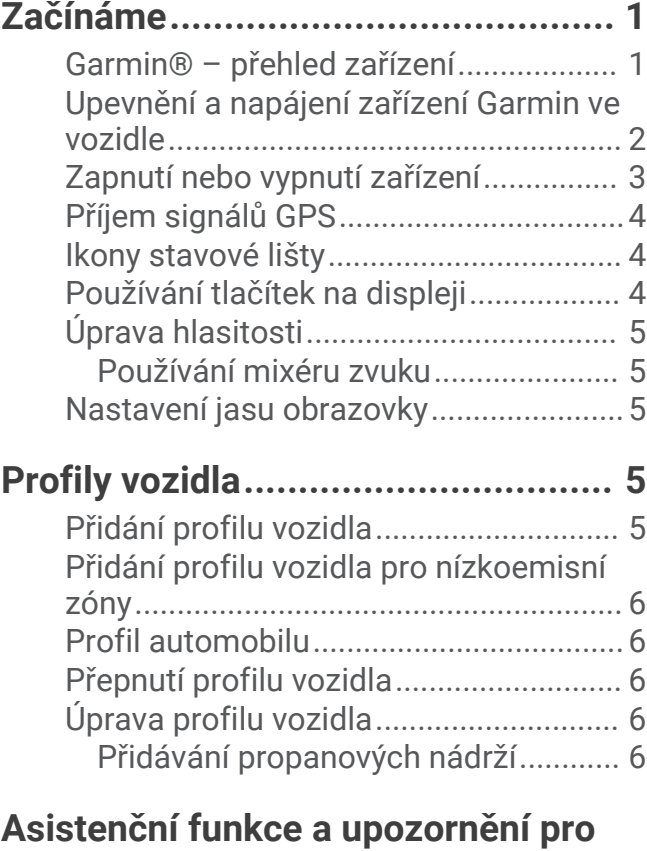

### **[řidiče................................................](#page-12-0) 7** [Aktivace nebo deaktivace upozornění](#page-12-0) [pro řidiče..................................................](#page-12-0) 7 [Kamery na semaforech a rychlostní](#page-13-0) [radary.......................................................](#page-13-0) 8 [Symboly varování a upozornění.............](#page-13-0) 8 [Varování týkající se omezení..............](#page-14-0) 9 [Varování týkající se stavu silnice........9](#page-14-0) [Upozornění.........................................10](#page-15-0)

# **[Vyhledávání a ukládání poloh.........](#page-15-0) 10**

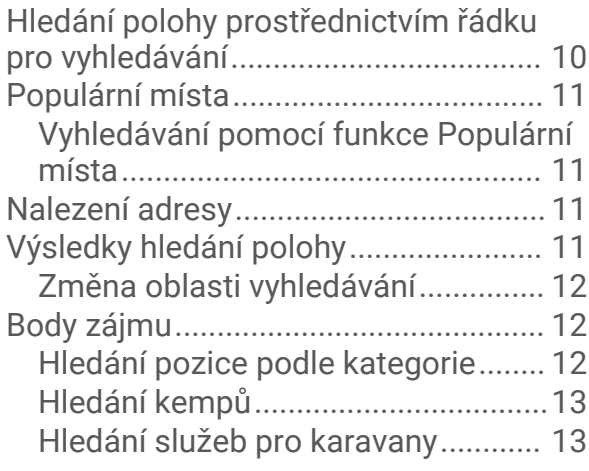

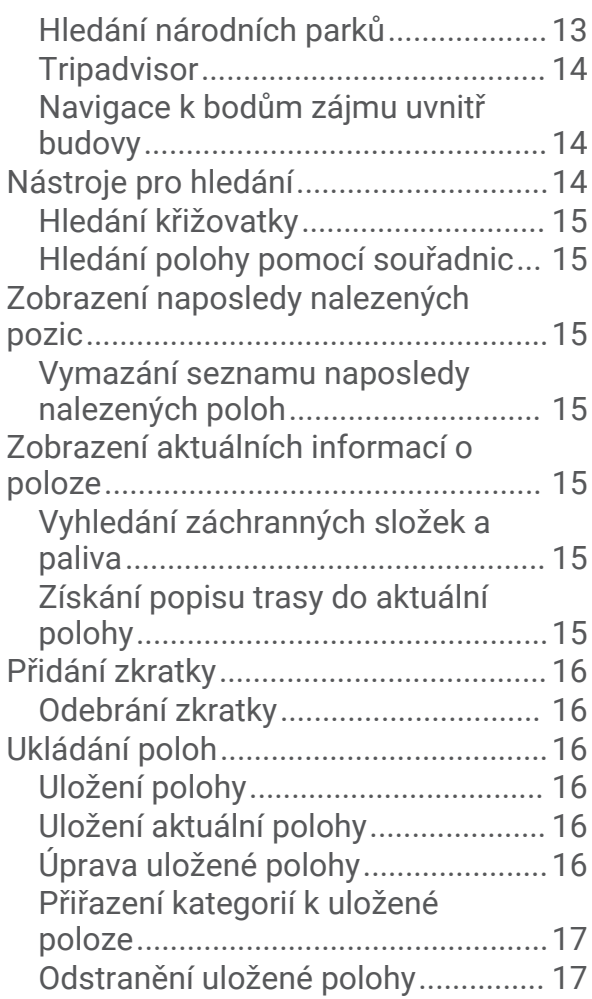

# **[Jízda po trase.................................17](#page-22-0)**

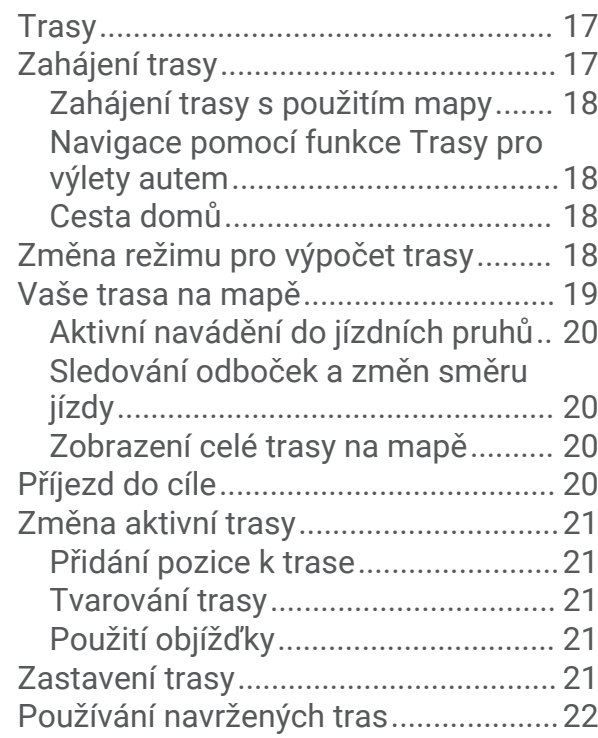

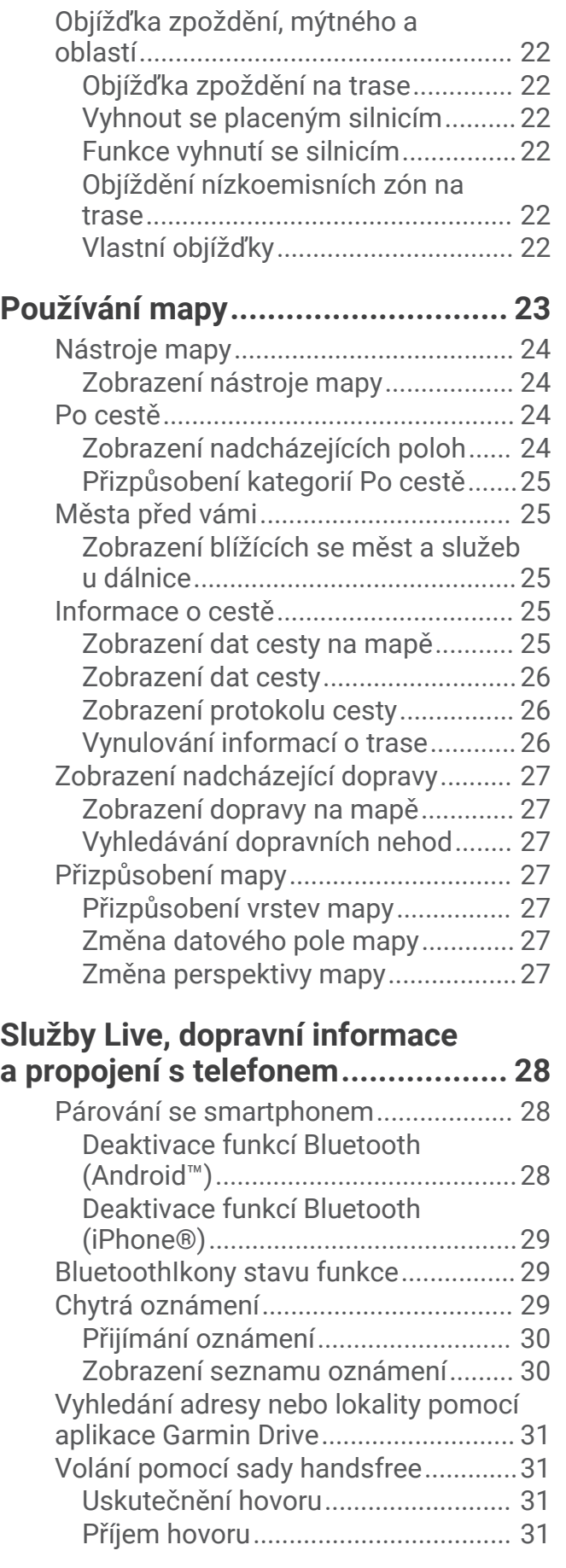

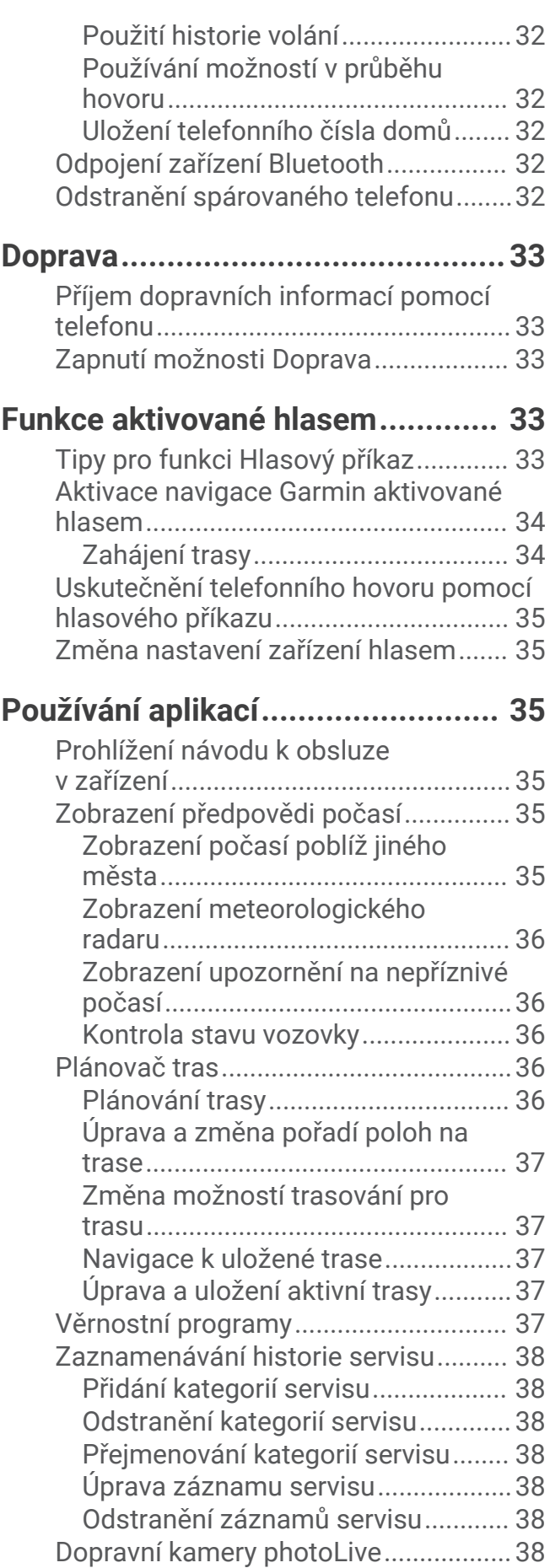

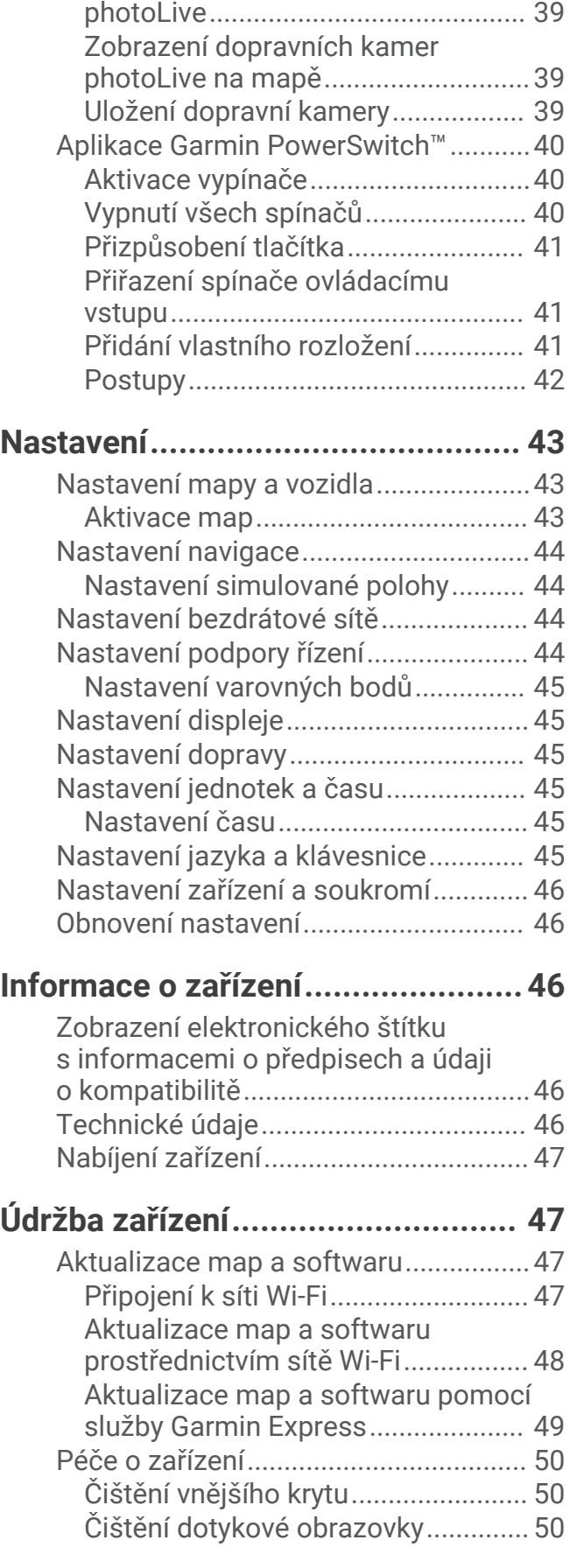

[Prohlížení a uložení dopravních kamer](#page-44-0)

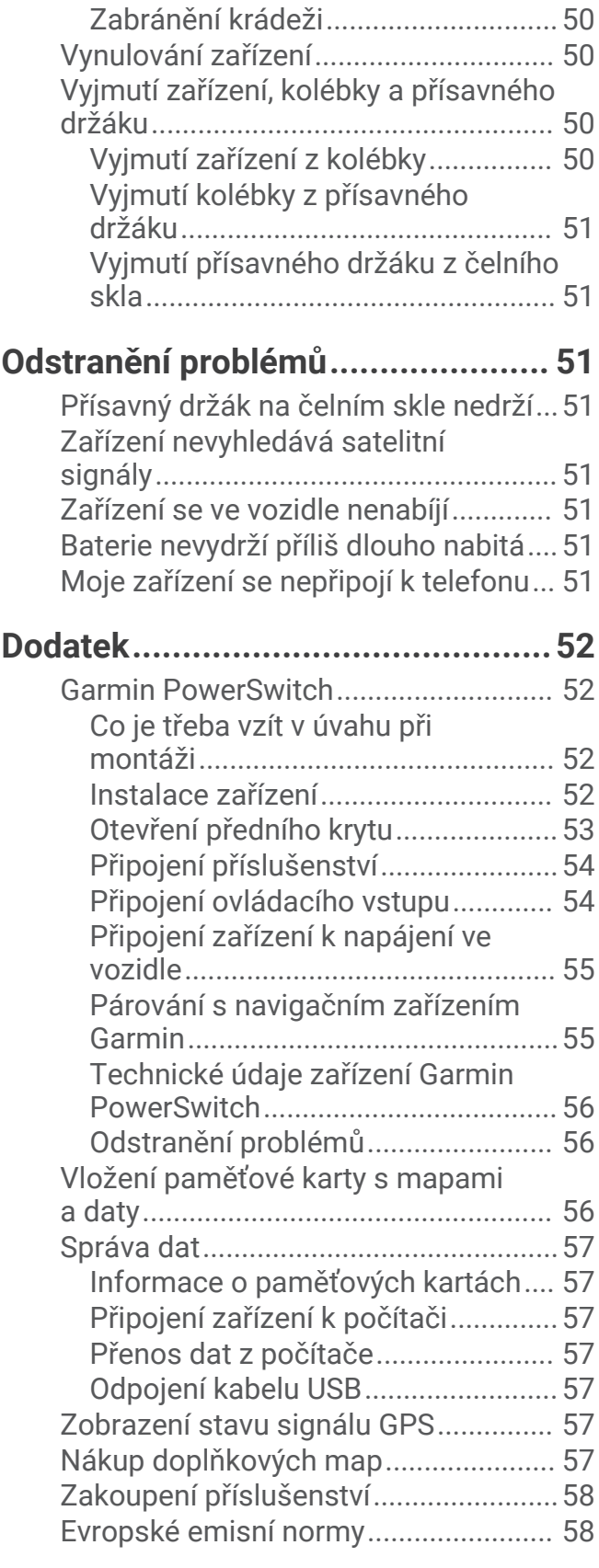

# Začínáme

### **VAROVÁNÍ**

<span id="page-6-0"></span>Přečtěte si leták *Důležité bezpečnostní informace a informace o produktu* vložený v obalu s výrobkem. Obsahuje varování a další důležité informace.

- Aktualizujte software a mapy zařízení (*[Aktualizace map a softwaru](#page-52-0)*, strana 47).
- Namontujte zařízení do vozidla a připojte je ke zdroji napájení (*[Upevnění a napájení zařízení Garmin ve vozidle](#page-7-0)*, [strana 2](#page-7-0)).
- Vyhledejte signály GPS (*[Příjem signálů GPS](#page-9-0)*, strana 4).
- Upravte hlasitost (*[Úprava hlasitosti](#page-10-0)*, strana 5) a jas displeje (*[Nastavení jasu obrazovky](#page-10-0)*, strana 5).
- Nastavte profil vozidla (*[Přidání profilu vozidla](#page-10-0)*, strana 5).
- Navigujte do cíle (*[Zahájení trasy](#page-22-0)*, strana 17).

# Garmin<sup>\*</sup> – přehled zařízení

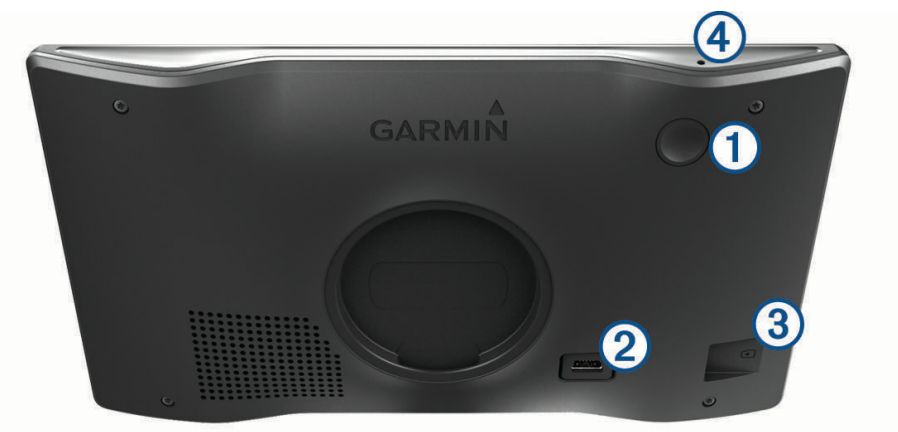

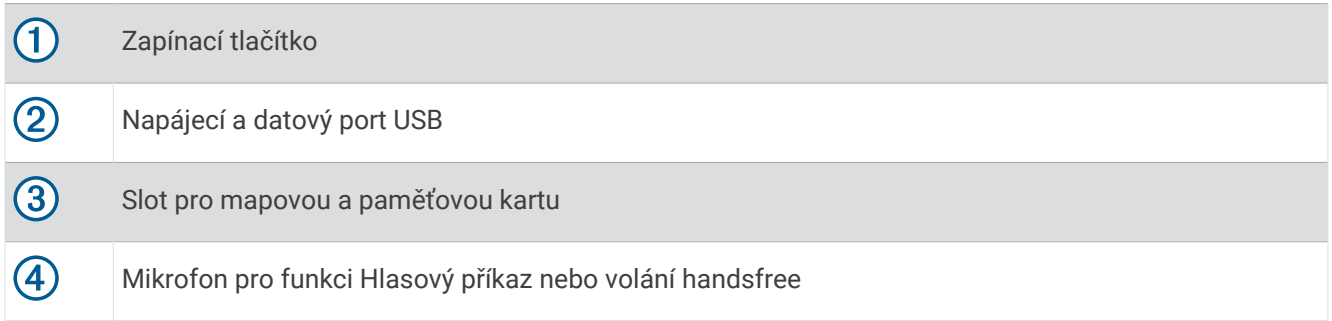

# <span id="page-7-0"></span>Upevnění a napájení zařízení Garmin ve vozidle

### **VAROVÁNÍ**

Tento produkt obsahuje lithiovou baterii. Aby se zabránilo možnosti úrazu nebo poškození produktu způsobenému vystavením baterie extrémnímu teplu, neponechávejte přístroj na přímém slunečním světle.

Než začnete zařízení používat v provozu na baterie, měli byste je nabít.

**1** Přitiskněte přísavku na čelní sklo a současně otočte páčku  $\overline{1}$  dozadu směrem k čelnímu sklu.

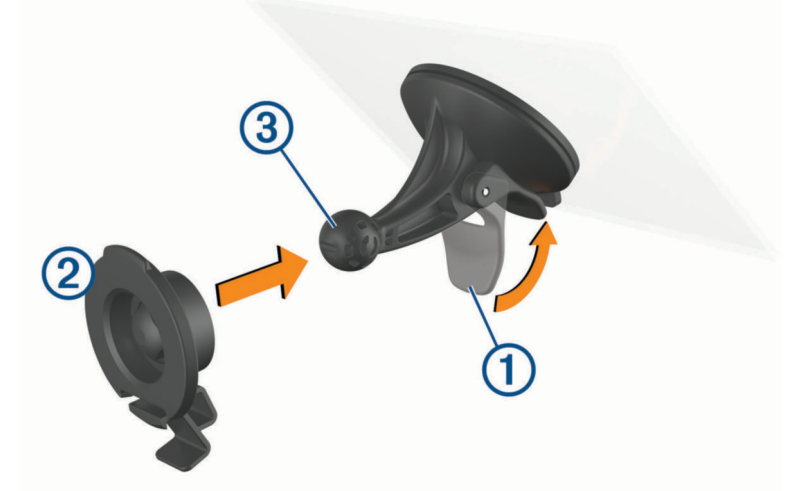

- **2** Zatlačte držák  $(2)$  na kuličku přísavky  $(3)$ , dokud nezaklapne na místo.
- **3** Napájecí kabel do vozidla zapojte do napájecího a datového portu USB  $\overline{4}$ ) na zařízení.

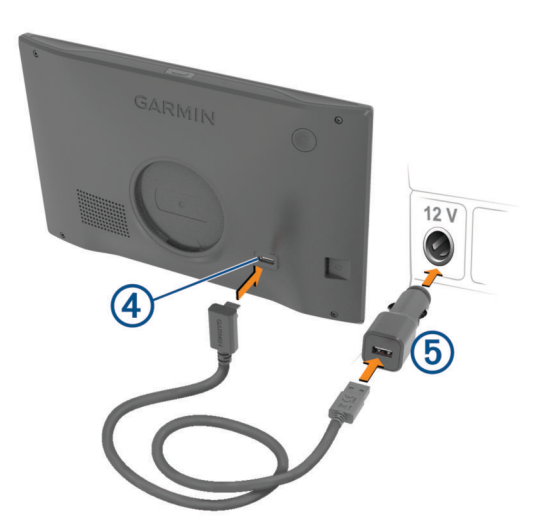

**4** Druhý konec napájecího kabelu do vozidla zapojte do napájecího adaptéru do vozidla **5**.

- <span id="page-8-0"></span>**5** Zapojte napájecí adaptér do vozidla do elektrické zásuvky ve vozidle.
- **6** Vložte jazýček na horní straně držáku do drážky na zadní straně zařízení a zatlačte spodní část držáku do zařízení, dokud nezaklapne.

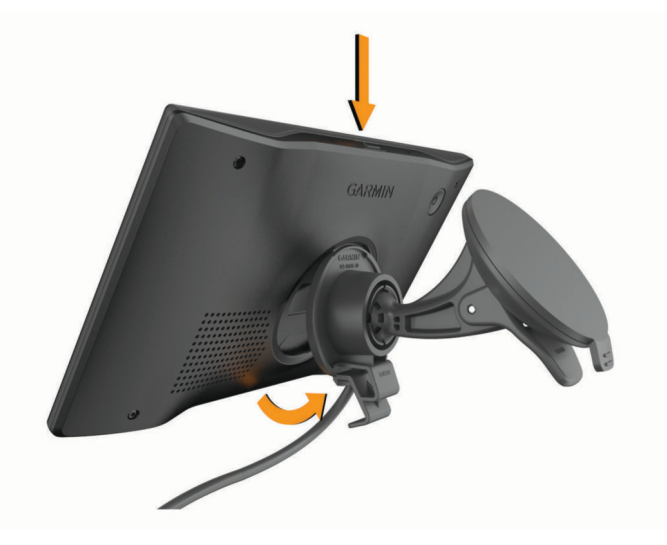

# Zapnutí nebo vypnutí zařízení

• Zařízení zapnete stisknutím zapínacího tlačítka  $\Omega$  nebo připojením zařízení k napájení.

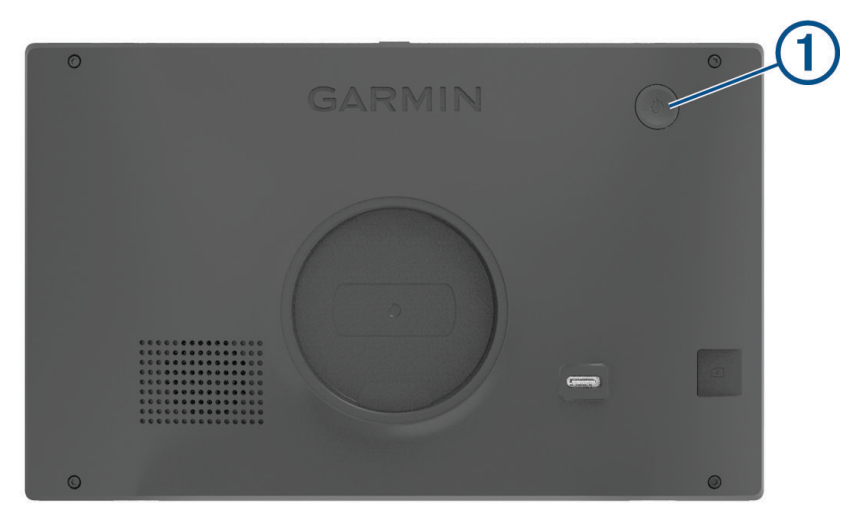

• Chcete-li zařízení uvést do úsporného režimu, stiskněte na zapnutém zařízení zapínací tlačítko. V úsporném režimu je obrazovka vypnutá a zařízení využívá pouze malé množství energie, ale je okamžitě připraveno k použití.

**TIP:** Zařízení můžete nabít rychleji, pokud jej během nabíjení přepnete do úsporného režimu.

• Chcete-li zařízení zcela vypnout, stiskněte a podržte zapínací tlačítko, dokud se na obrazovce nezobrazí výzva, a poté vyberte možnost **Vypnout**.

Výzva se zobrazí po pěti sekundách. Pokud zapínací tlačítko uvolníte před zobrazením výzvy, zařízení vstoupí do úsporného režimu.

# <span id="page-9-0"></span>Příjem signálů GPS

Když zapnete navigační zařízení, musí přijímač GPS shromáždit data satelitů a stanovit aktuální polohu. Čas požadovaný pro vyhledání družicových signálů se liší v závislosti na několika faktorech, např. jak daleko se nacházíte od místa, kde jste naposledy použili navigační zařízení, zda máte jasný výhled na nebe, a na době od posledního použití navigačního zařízení. Při prvním zapnutí navigačního zařízení může vyhledání družicových signálů trvat několik minut.

- **1** Zapněte zařízení.
- **2** Počkejte, až zařízení nalezne satelity.
- **3** V případě potřeby vezměte přístroj do otevřeného prostoru, dál od vysokých budov a stromů.

Ikona na stavové liště udává sílu signálu. Když je síla signálu alespoň do poloviny, je zařízení připraveno k navigaci.

# Ikony stavové lišty

Stavová lišta se nachází v horní části hlavního menu. Ikony na stavové liště zobrazují informace o funkcích v zařízení. Volbou některých ikon lze změnit nastavení nebo zobrazit další informace.

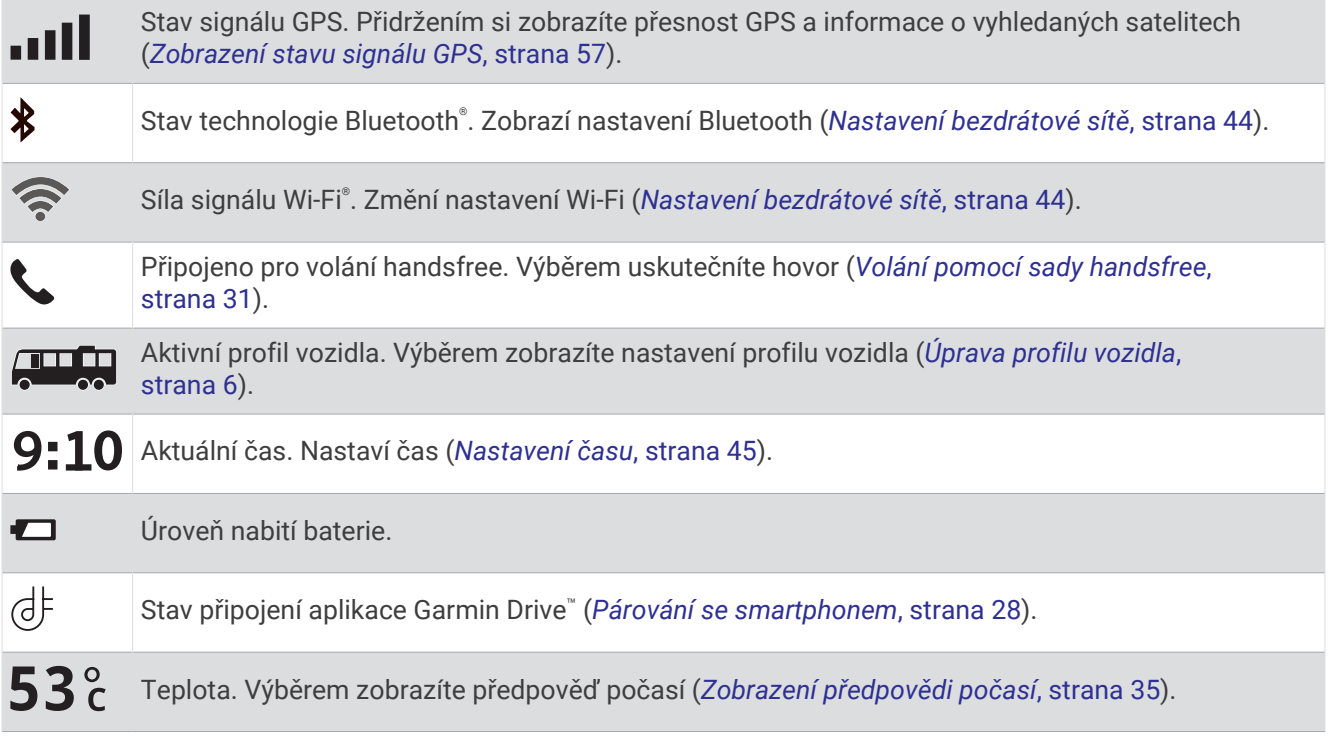

# Používání tlačítek na displeji

Tlačítka na displeji umožňují procházet stránkami, menu a možnostmi menu v zařízení.

- Volbou tlačítka < se vrátíte na předchozí obrazovku menu.
- Podržením tlačítka  $\zeta$  se rychle vrátíte do hlavního menu.
- Volbou tlačítka  $\bigwedge$  nebo  $\bigvee$  můžete procházet v seznamech nebo menu.
- Podržením tlačítka ∧ nebo V umožníte rychlejší procházení.
- Volbou tlačítka z zobrazíte kontextové menu možností pro aktuální obrazovku.

# <span id="page-10-0"></span>Úprava hlasitosti

- **1** Vyberte možnost .
- **2** Proveďte jednu z následujících akcí:
	- Pomocí posuvníku upravte hlasitost.
	- Volbou možnosti **X** zařízení ztlumíte.
	- Pomocí zaškrtávacích políček můžete aktivovat a deaktivovat další možnosti zvuku.

### Používání mixéru zvuku

Mixér zvuku můžete použít k nastavení úrovní hlasitosti pro různé typy zvukových formátů, jako jsou navigační pokyny nebo telefonní hovory. Úroveň každého typu zvukového formátu je procentem hlavní hlasitosti.

- **1** Vyberte možnost (1).
- **2** Vyberte možnost **Mixér zvuku**.
- **3** Pomocí posuvníku nastavte hlasitost pro každý typ zvukového formátu.

# Nastavení jasu obrazovky

- **1** Vyberte možnost > **Displej** > **Jas**.
- **2** Pomocí posuvníku upravte jas.

# Profily vozidla

### **VAROVÁNÍ**

Zadání profilu vozidla nezaručuje, že vlastnosti vozidla budou zohledněny při všech návrzích tras nebo že se ve všech případech zobrazí varovné ikony. Mohou existovat taková omezení mapových dat, že vaše zařízení nemůže vždy počítat s těmito omezeními nebo stavy silnice. Při rozhodování o jízdě se vždy musíte podřídit veškerému místnímu značení a stavu silnice.

Trasa a navigace se v závislosti na profilu vozidla vypočítají různým způsobem. Aktivovaný profil vozidla je označen ikonou na stavové liště. Nastavení navigace a mapy na vašem zařízení lze upravit pro každý typ vozidla zvlášť.

Když pro vozidlo aktivujete profil karavanu, bude zařízení z tras vynechávat omezené nebo neprůjezdné oblasti na základě rozměrů, hmotnosti a dalších vlastností zadaných pro dané vozidlo.

# Přidání profilu vozidla

U každého karavanu, se kterým chcete používat zařízení, je nutné nastavit samostatný profil vozidla.

- 1 Ve stavovém řádku vyberte ikonu profilu vozidla, například  $\Box$ , nebo  $\Box$ .
- **2** Vyberte možnost
- **3** Vyberte typ vozidla.
	- Chcete-li přidat vůz s vestavěnou obytnou částí, vyberte možnost **Obytný vůz**.
	- Chcete-li přidat obytný vůz s přívěsem, vyberte možnost **Obytný vůz s přívěsem**.
	- Chcete-li přidat osobní vůz s karavanem taženým za vozidlem, vyberte možnost **S přívěsem**.
- **4** V případě potřeby vyberte typ přívěsu:
	- Chcete-li přidat karavan pro klasické tažné zařízení, vyberte možnost **Obytný přívěs**.
	- Chcete-li přidat karavan připojovaný pomocí čepu a točny, vyberte možnost **Obytný návěs**. **POZNÁMKA:** Tento typ přívěsu není k dispozici ve všech oblastech.
	- Chcete-li přidat lodní přívěs pro klasické tažné zařízení, vyberte možnost **Lodní přívěs**.
	- Chcete-li přidat přívěs pro klasické tažné zařízení, vyberte možnost **Obytný přívěs**.
- **5** Zadejte vlastnosti vozidla podle pokynů na obrazovce.

Po přidání profilu vozidla můžete profil upravit a zadat podrobné doplňkové informace (*[Úprava profilu vozidla](#page-11-0)*, [strana 6](#page-11-0)).

# <span id="page-11-0"></span>Přidání profilu vozidla pro nízkoemisní zóny

Můžete přidat profil vozidla podle konkrétních nastavení vašeho vozidla pro nízkoemisní zóny – např. typu paliva nebo emisní normy.

**POZNÁMKA:** Tato funkce není k dispozici ve všech regionech nebo modelech produktu.

- **1** Vyberte možnost > **Navigace** > **Nízkoemisní zóny**.
- **2** Postupujte podle pokynů na displeji.

# Profil automobilu

Profil automobilu je předinstalovaný profil vozidla, který slouží k použití v automobilu bez přívěsu. Při používání profilu vozidla počítá zařízení standardní automobilové trasy a trasování pro velká vozidla není k dispozici. Některé funkce a nastavení specifické pro velká vozidla nejsou při používání profilu vozidla k dispozici.

# Přepnutí profilu vozidla

V případě potřeby také můžete přepnout na jiný profil vozidla ručně.

- **1** Na stavovém řádku vyberte ikonu profilu vozidla, například  $\Box$  nebo  $\Box$ .
- **2** Vyberte profil vozidla.

Zobrazí se údaje z profilu, včetně rozměrů a hmotnosti vozu.

**3** Vyberte možnost **Vybrat**.

# Úprava profilu vozidla

Můžete upravit základní údaje z profilu vozidla nebo do něj přidat podrobné informace, například maximální rychlost.

- **1** Na domovské obrazovce vyberte doplněk profilu vozidla  $\Box$
- **2** Vyberte profil vozidla, který chcete upravit.
- **3** Vyberte možnost:
	- Pokud chcete upravit informace v profilu vozidla, vyberte možnost sa zvolte pole, které chcete upravit.
	- Chcete-li profil vozidla přejmenovat, vyberte možnost  $\mathcal{L} > \mathbf{E}$  > **Přejmenovat profil**.
	- Chcete-li profil vozidla odstranit, vyberte možnost  $\triangle$  >  $\blacksquare$  > Odstranit.

### Přidávání propanových nádrží

**POZNÁMKA:** Tato funkce není k dispozici u všech modelů produktů.

Jakmile do svého profilu přidáte propanové nádrže, zařízení se bude při výpočtu trasy vyhýbat oblastem, kde existuje omezení pro propanové nádrže ovlivňující vaši trasu. Zařízení vás také upozorní v okamžiku, kdy se dostanete do oblasti, kde je nutné propanové nádrže vypnout.

- **1** V profilu vozidla vyberte možnost > **Přidat nádrž**.
- **2** Zadejte hmotnost propanové nádrže a vyberte možnost **OK**.

# Asistenční funkce a upozornění pro řidiče

### **UPOZORNĚNÍ**

<span id="page-12-0"></span>Funkce upozornění pro řidiče a rychlostních limitů slouží pouze pro informaci a nezbavují vás odpovědnosti za dodržování rychlostních limitů uvedených na značkách a pravidel bezpečné jízdy za každých okolností. Společnost Garmin nepřejímá žádnou odpovědnost za jakékoli dopravní pokuty nebo soudní předvolání, která obdržíte z důvodu nedodržování platných dopravních předpisů a značek.

Zařízení poskytuje funkce, které vás podporují v bezpečnější jízdě a zvyšují efektivitu i při jízdě ve známé oblasti. Zařízení přehraje zvukový tón nebo zprávu a zobrazí informace pro každé upozornění. Některé typy upozornění pro řidiče umožňují aktivovat nebo deaktivovat zvukový tón. Všechna upozornění nejsou dostupná ve všech oblastech.

- **Školy**: Zařízení přehraje tón a zobrazí rychlostní limit (je-li k dispozici) pro blížící se školu nebo oblast, kde se pohybují děti školního věku.
- **Rychlostní limit překročen**: Pokud překročíte stanovený rychlostní limit pro příslušnou silnici, zařízení zobrazí červenou hranici na ikoně rychlostního limitu.
- **Rychlostní limit snížen**: Zařízení přehraje tón a zobrazí blížící se rychlostní limit, abyste se mohli připravit na změnu rychlosti jízdy.
- **Špatný směr na jednosměrné ulici**: Zařízení přehraje zprávu a zobrazí varování přes celou obrazovku, pokud jedete špatným směrem v jednosměrné ulici. Okraje obrazovky se zobrazí červeně a výstraha zůstane v horní části obrazovky, dokud neopustíte jednosměrnou ulici nebo nezměníte směr jízdy.
- **Železniční přejezd**: Zařízení přehraje tón, který oznamuje blížící se železniční přejezd.
- **Zvířata přecházející vozovku**: Zařízení přehraje tón, který oznamuje blížící se místo, kde zvířata přecházejí vozovku.
- **Zatáčky**: Zařízení přehraje tón, který oznamuje zatáčku na silnici.
- **Hustý provoz**: Zařízení přehraje tón, který oznamuje místo s hustým provozem, pokud se k němu blížíte vyšší rychlostí. Aby bylo možné tuto funkci používat, musí zařízení přijímat dopravní informace (*[Doprava](#page-38-0)*, [strana 33\)](#page-38-0).
- **Staveniště**: Zařízení přehraje tón a zobrazí zprávu, když se přiblížíte ke staveništi.

**Uzávěrka pruhu**: Zařízení přehraje tón a zobrazí zprávu, když se přiblížíte k uzávěrce pruhu.

- **Plánování přestávek**: Zařízení přehraje tón a doporučí vám zastavit na odpočívadle, pokud jste jeli dlouho bez zastavení.
- **Nebezpečí nárazu o silnici**: Zařízení přehraje tón, když se přiblížíte silnici, kde by mohlo vaše vozidlo zavadit podvozkem o silnici.
- **Boční vítr**: Zařízení přehraje tón a zobrazí zprávu, když se přiblížíte silnici, na které hrozí nebezpečí bočního větru.
- **Úzká silnice**: Zařízení přehraje tón a zobrazí zprávu, když se přiblížíte silnici, která může být pro vaše vozidlo příliš úzká.
- **Prudký kopec**: Zařízení přehraje tón a zobrazí zprávu, když se přiblížíte prudkému kopci.
- **Hranice státu a země**: Zařízení přehraje tón a zobrazí zprávu, když se přiblížíte hranicím státu nebo země.
- **Vypnout propan**: Zařízení přehraje tón a zobrazí zprávu, když se přiblížíte oblasti, ve které je nutné vypnout propan.

# Aktivace nebo deaktivace upozornění pro řidiče

Máte možnost aktivovat nebo deaktivovat několik upozornění pro řidiče.

- **1** Vyberte možnost > **Podpora řízení** > **Upozornění pro řidiče**.
- **2** Zaškrtněte nebo zrušte zaškrtnutí políčka vedle jednotlivých příjemců.

# <span id="page-13-0"></span>Kamery na semaforech a rychlostní radary

### *OZNÁMENÍ*

Společnost Garmin neodpovídá za přesnost nebo za následky používání databází kamer na semaforech nebo rychlostních kamer.

**POZNÁMKA:** Tato funkce není k dispozici ve všech regionech nebo modelech produktu.

Informace o polohách kamer na semaforech a rychlostních radarů jsou dostupné v některých oblastech a modelech produktů. Zařízení vás upozorní, když se blížíte k nahlášenému rychlostnímu radaru nebo kameře na semaforu.

- Když je zařízení připojeno k telefonu s aktivní aplikací Garmin Drive, lze v některých oblastech přijímat data o rychlostních radarech nebo kamerách na semaforu.
- K aktualizaci databáze kamer uložené ve vašem zařízení můžete použít software Garmin Express™ ([garmin](http://garmin.com/express) [.com/express](http://garmin.com/express)). Zařízení byste měli často aktualizovat, abyste přijímali nejaktuálnější informace o kamerách.

# Symboly varování a upozornění

### **VAROVÁNÍ**

Zadání profilu vozidla nezaručuje, že vlastnosti vozidla budou zohledněny při všech návrzích tras nebo že se ve všech případech zobrazí varovné ikony. Mohou existovat taková omezení mapových dat, že vaše zařízení nemůže vždy počítat s těmito omezeními nebo stavy silnice. Při rozhodování o jízdě se vždy musíte podřídit veškerému místnímu značení a stavu silnice.

Symboly varování a upozornění se mohou zobrazovat na mapě nebo v popisech trasy, aby vás upozornily na možné nebezpečí a dopravní situace.

# <span id="page-14-0"></span>Varování týkající se omezení

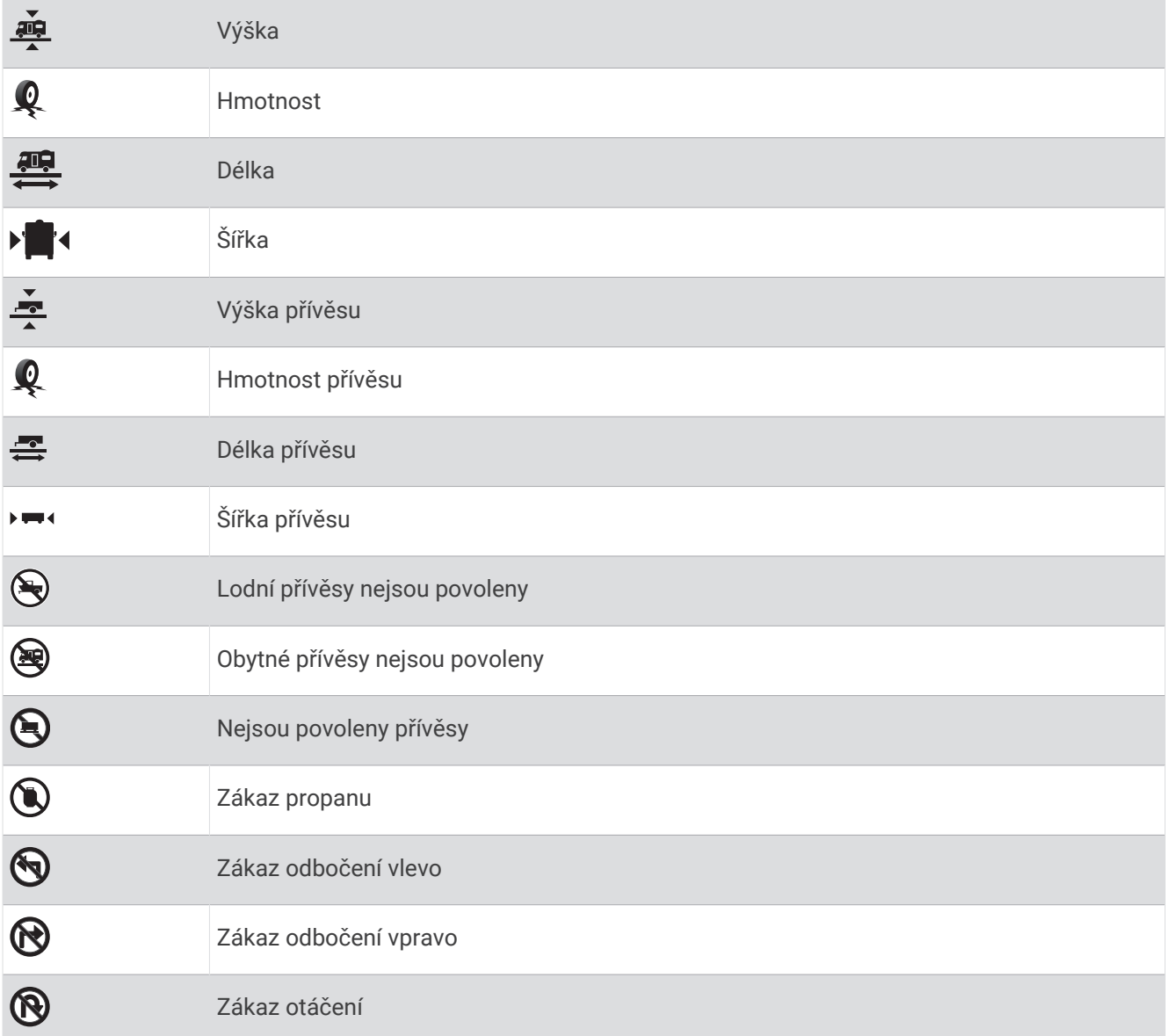

# Varování týkající se stavu silnice

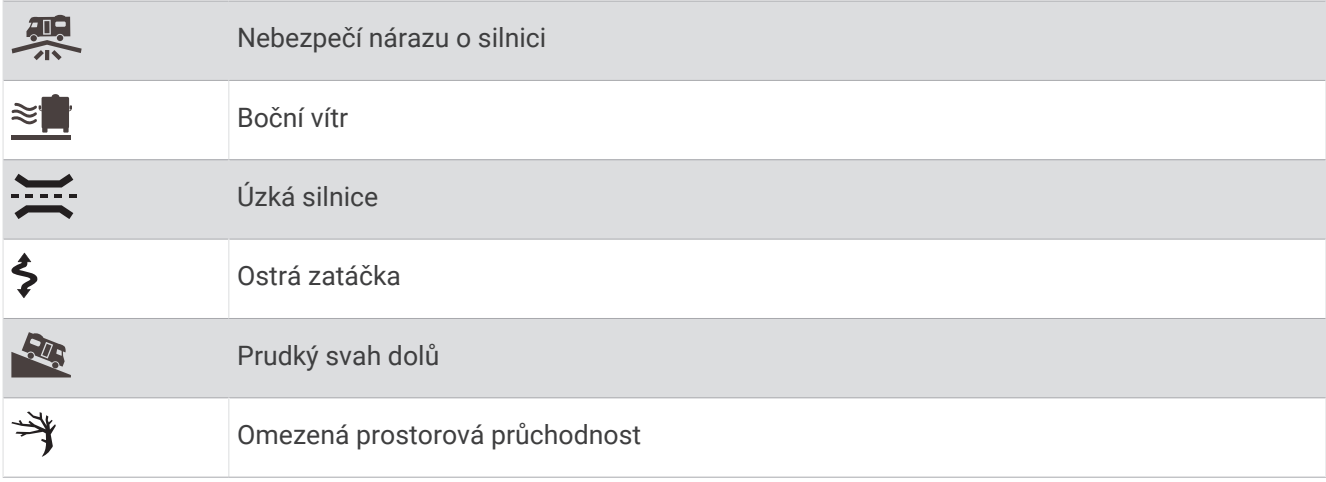

### <span id="page-15-0"></span>Upozornění

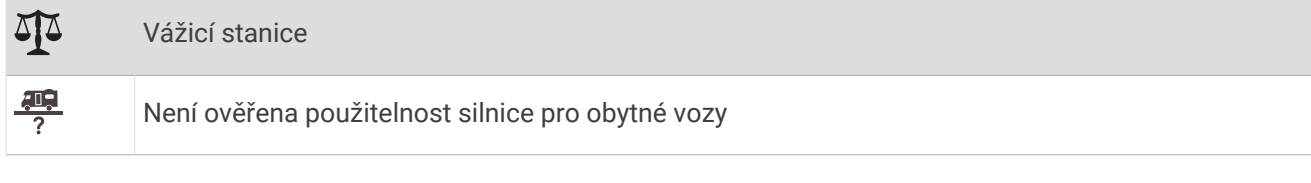

# Vyhledávání a ukládání poloh

Mapy, které jsou nahrány v zařízení, obsahují polohy, jako jsou restaurace, hotely, autoservisy a podrobné údaje o ulicích. Menu Kam vést? pomáhá najít cíl tak, že nabízí několik způsobů procházení, vyhledávání a ukládání informací.

V hlavním menu vyberte možnost **Kam vést?**.

- Pokud chcete rychle vyhledat všechny polohy na svém zařízení, zvolte možnost **Vyhledat** (*Hledání polohy prostřednictvím řádku pro vyhledávání*, strana 10).
- Pokud chcete vyhledat adresu, zvolte možnost **Adresa** (*[Nalezení adresy](#page-16-0)*, strana 11).
- Pokud chcete procházet nebo vyhledávat předem uložené body zájmu podle kategorie, zvolte možnost **Kategorie** (*[Hledání pozice podle kategorie](#page-17-0)*, strana 12).
- Pokud chcete vyhledávat v blízkosti jiného města či oblasti, vyberte ikonu  $\bullet$  vedle aktuální oblasti vyhledávání (*[Změna oblasti vyhledávání](#page-17-0)*, strana 12).
- Pokud chcete uložené polohy zobrazit a upravit, vyberte možnost **Oblíbené** (*[Ukládání poloh](#page-21-0)*, strana 16).
- Pokud si chcete zobrazit polohy, které jste naposledy vybrali ve výsledcích vyhledávání, vyberte možnost **Poslední nalezená** (*[Zobrazení naposledy nalezených pozic](#page-20-0)*, strana 15).
- Chcete-li hledat kempy a autokempy, vyberte možnost **Kempy** (*[Hledání kempů](#page-18-0)*, strana 13).
- Cestovatelská hodnocení Tripadvisor® je možné procházet a hledat výběrem možnosti **Tripadvisor**  (*[Tripadvisor](#page-19-0)*, strana 14).
- Pokud chcete navigovat na konkrétní zeměpisné souřadnice, zvolte možnost **Souřadnice** (*[Hledání polohy](#page-20-0) [pomocí souřadnic](#page-20-0)*, strana 15).

# Hledání polohy prostřednictvím řádku pro vyhledávání

Řádek pro vyhledávání můžete použít pro hledání poloh zadáním kategorie, značky, adresy nebo názvu města.

- **1** Vyberte možnost **Kam vést?**.
- **2** V řádku pro vyhledávání zvolte možnost **Vyhledat**.
- **3** Zadejte celý název hledaného termínu nebo jeho část.

Navrhované hledané termíny se budou zobrazovat pod řádkem pro vyhledávání.

- **4** Vyberte možnost:
	- Pokud chcete vyhledat typ firmy, zadejte název kategorie (např. "kina").
	- Pokud chcete vyhledat název firmy, zadejte celý název nebo jeho část.
	- Pokud chcete vyhledat adresu ve vaší blízkosti, zadejte číslo domu a název ulice.
	- Pokud chcete vyhledat adresu v jiném městě, zadejte číslo domu, název ulice, město a stát.
	- Pokud chcete vyhledat město, zadejte město a stát.
	- Pokud chcete vyhledat souřadnice, zadejte souřadnice zeměpisné šířky a délky.
- **5** Vyberte možnost:
	- Pokud chcete vyhledávat pomocí navrhovaného hledaného termínu, vyberte tento termín.
	- Pokud chcete vyhledávat pomocí textu, který jste zadali, zvolte ikonu $Q$ .
- **6** V případě nutnosti vyberte polohu.

# <span id="page-16-0"></span>Populární místa

### *OZNÁMENÍ*

Společnost Garmin není odpovědná za přesnost nebo aktuálnost informací z webu Tripadvisor ani Michelin® . Vaší povinností je seznámit se s veškerými případnými pravidly, předpisy nebo omezeními, která platí v bodech zájmu, a dodržovat je.

Funkce vyhledávání Populární místa zahrnuje body zájmu a hodnocení Tripadvisor i Michelin, takže obsahuje kompletní seznam atrakcí. Výsledky vyhledávání můžete filtrovat podle kategorií, hodnocení a vzdálenosti od trasy.

### Vyhledávání pomocí funkce Populární místa

- **1** Vyberte možnost **Populární místa**.
- **2** Výběrem možnosti **Filtrovat podle komfortu** filtrujte zobrazené body zájmu podle kategorie nebo hodnocení (volitelné).
- **3** Vyberte možnost **Q** a zadejte hledaný termín (volitelné).

# Nalezení adresy

**POZNÁMKA:** Pořadí kroků se může změnit v závislosti na mapových datech načtených v zařízení.

- **1** Vyberte možnost **Kam vést?**.
- **2** V případě potřeby vyberte ikonu  $\blacklozenge$  pro hledání v blízkosti jiného města či oblasti.
- **3** Vyberte možnost **Adresa**.
- **4** Zadejte informace o adrese podle pokynů na obrazovce.
- **5** Vyberte adresu.

# Výsledky hledání polohy

Výsledky hledání polohy se zobrazují v seznamu s nejbližší polohou nahoře. Každá očíslovaná poloha se také zobrazuje v mapě. V seznamu se můžete posunout dolů a zobrazit si více výsledků.

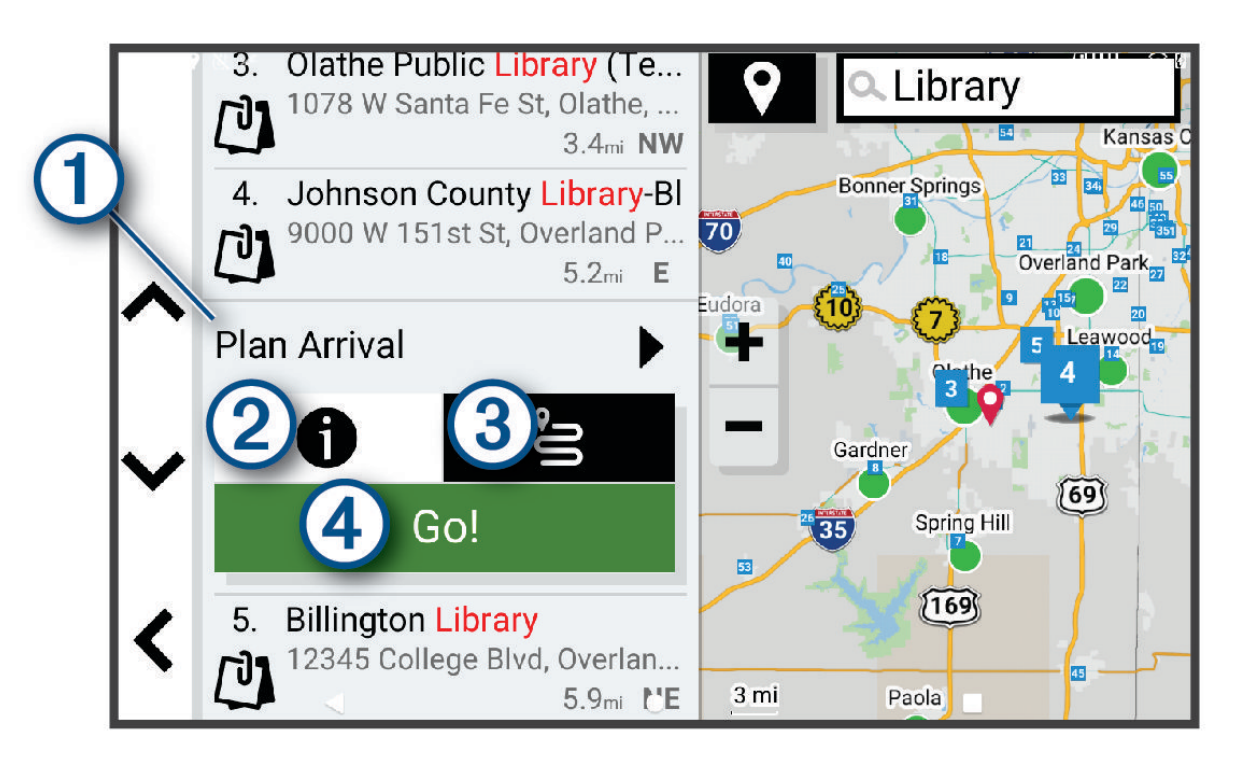

<span id="page-17-0"></span>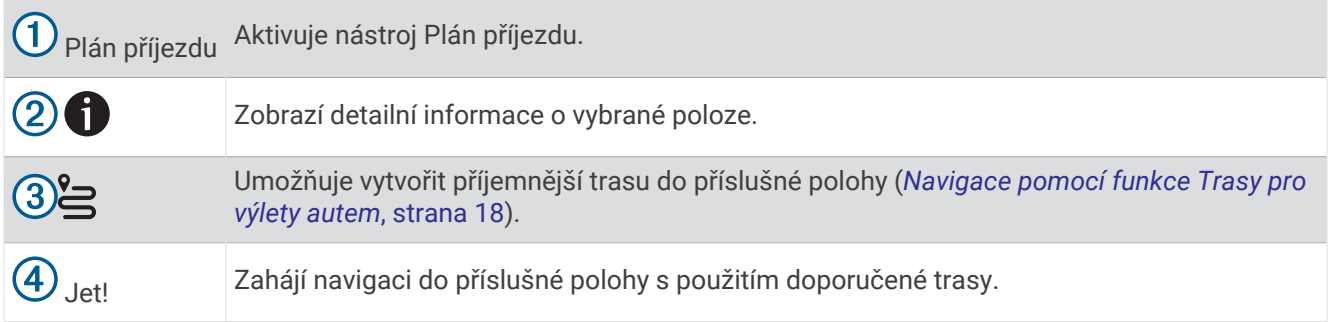

### Změna oblasti vyhledávání

Zařízení ve výchozím nastavení vyhledává polohy v blízkosti vaší aktuální polohy. Můžete také vyhledávat v jiných oblastech, například v blízkosti cíle, jiného města nebo na trase.

- **1** Vyberte možnost **Kam vést?**.
- 2 Vyberte ikonu  $\bigcirc$  vedle aktuální oblasti vyhledávání  $\bigcirc$ .

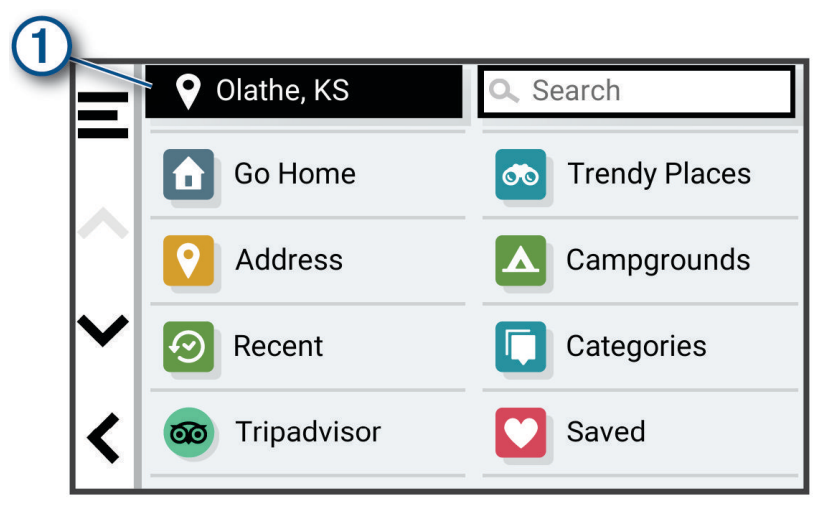

- **3** Vyberte oblast vyhledávání.
- **4** V případě potřeby vyberte konkrétní polohu podle pokynů na obrazovce.

Vybraná oblast vyhledávání se zobrazí vedle ikony  $\bullet$ . Pokud hledáte lokalitu prostřednictvím některé z možností uvedených v menu Kam vést?, zařízení navrhne nejdříve polohy, které se nacházejí v blízkosti dané oblasti.

# Body zájmu

*OZNÁMENÍ*

Vaší povinností je seznámit se s veškerými případnými pravidly, předpisy nebo omezeními, která platí v bodech zájmu, a dodržovat je.

Bod zájmu je místo, které by pro vás mohlo být užitečné nebo zajímavé. Body zájmu jsou seřazeny podle kategorie a mohou zahrnovat oblíbené cíle na cestách, jako jsou čerpací stanice, restaurace, hotely a zábavní centra.

### Hledání pozice podle kategorie

- **1** Zvolte možnost **Kam vést?**.
- **2** Vyberte kategorii nebo možnost **Kategorie**.
- **3** V případě potřeby vyberte podkategorii.
- **4** Vyberte pozici.

### <span id="page-18-0"></span>Vyhledávání v kategorii

Po hledání bodu zájmu se v některých kategoriích může zobrazit seznam Rychlé hledání, který zobrazuje poslední čtyři vybrané destinace.

- **1** Vyberte možnost **Kam vést?** > **Kategorie**.
- **2** Vyberte kategorii.
- **3** Vyberte možnost:
	- Vyberte cíl, ze seznamu Rychlé hledání na pravé straně obrazovky.
		- Seznam Rychlé hledání poskytuje seznam naposledy nalezených poloh ve vybrané kategorii.
	- V případě potřeby vyberte podkategorii a zvolte cíl.

### Hledání kempů

#### *OZNÁMENÍ*

Vaší povinností je seznámit se s veškerými případnými pravidly, předpisy nebo omezeními, která platí v kempech, a dodržovat je.

Vyberte možnost **Kam vést?** > **Kempy**.

### Hledání kempů na základě dostupného komfortu

Můžete vyhledat kempy na základě dostupné komfortnosti ubytování.

- **1** Vyberte možnost **Kam vést?**.
- **2** Vyberte poskytovatele vyhledávání parkovišť a kempů pro karavany, jako například **ACSI**, **Campercontact**  nebo **KOA**.
- **3** V případě potřeby vyberte kategorii.
- **4** Vyberte možnost **Filtrovat podle komfortu**, vyberte jednu či více položek komfortu a stiskněte tlačítko **OK**.
- **5** Vyberte polohu.

### Hledání služeb pro karavany

**POZNÁMKA:** Tato funkce není k dispozici ve všech oblastech.

Můžete vyhledat blízké polohy, které nabízejí opravy, odtah a ostatní služby pro karavany.

Vyberte možnost **Kam vést?** > **PlanRV™ Services**.

### Hledání národních parků

Modely zařízení obsahující mapy Severní Ameriky nebo Spojených států amerických obsahují také podrobné informace o národních parcích v USA. Můžete navigovat do národního parku nebo do lokality v rámci národního parku.

#### *OZNÁMENÍ*

Vaší povinností je seznámit se s veškerými případnými pravidly, předpisy nebo omezeními, která platí v národních parcích, a dodržovat je.

#### **1** Vyberte možnost **Kam vést?** > **Národní parky**.

Zobrazí se seznam národních parků. Nejbližší park bude uvedený nahoře.

- **2** Zvolte možnost **Vyhledat** a zadejte celé jméno parku nebo jeho část pro zúžení výsledků hledání (nepovinné).
- **3** Vyberte národní park.

Pod názvem parku se vám zobrazí seznam kategorií pro polohy služeb a vybavení parku.

- **4** Vyberte možnost:
	- Chcete-li navigovat do daného parku, vyberte možnost **Jet!**.
	- Pokud si chcete zobrazit více informací o parku nebo si projít informace o službách a vybavení parku, zvolte ikonu $\bigoplus$ .
	- Pokud chcete rychle vyhledat polohu v rámci parku, vyberte si ze seznamu pod názvem parku kategorii a zvolte polohu.

### <span id="page-19-0"></span>Projděte si informace o službách a vybavení národního parku

U severoamerických modelů můžete procházet podrobné informace o službách a vybavení národního parku a navigovat na konkrétní polohy v rámci parku. Můžete si například vyhledat kempy, orientační body, návštěvnická centra a oblíbené atrakce.

- **1** Z výsledků vyhledávání vyberte národní park.
- Zobrazí se vám seznam kategorií pro služby a vybavení parku.
- **2** Vyberte kategorii.
- **3** Zvolte polohu a poté možnost **Jet!**.

### **Tripadvisor**

### *OZNÁMENÍ*

Společnost Garmin není odpovědná za přesnost nebo aktuálnost informací z webu Tripadvisor.

Vaší povinností je seznámit se s veškerými případnými pravidly, předpisy nebo omezeními, která platí v bodech zájmu, a dodržovat je.

Zařízení obsahuje cestovatelská hodnocení Tripadvisor. Hodnocení Tripadvisor se zobrazují automaticky v seznamu výsledků hledání pro příslušné restaurace, hotely a atrakce. Můžete také vyhledat body zájmu aplikace Tripadvisor v blízkosti a řadit je podle vzdálenosti nebo popularity.

### Hledání bodů zájmu aplikace Tripadvisor

- **1** Vyberte možnost **Kam vést?** > **Tripadvisor**.
- **2** Vyberte kategorii.
- **3** V případě potřeby vyberte podkategorii.

Zobrazí se body zájmu Tripadvisor v blízkosti pro zvolenou kategorii.

- **4** Výběrem možnosti **Třídit výsledky** filtrujte zobrazené body zájmu podle vzdálenosti nebo oblíbenosti (volitelné).
- **5** Vyberte možnost **Q** a zadejte hledaný termín (volitelné).

### Navigace k bodům zájmu uvnitř budovy

**POZNÁMKA:** Tato funkce nemusí být dostupná ve všech oblastech ani u všech modelů produktů.

Je možné vytvořit trasu k bodu zájmu (POI) v rámci větší budovy, jako je například obchod v obchodním domě nebo konkrétní terminál na letišti.

- **1** Vyberte možnost **Kam vést?** > **Vyhledat**.
- **2** Zadejte název místa a vyberte možnost **Q**.
- **3** Vyberte budovu.

Zobrazí se seznam kategorií bodů zájmu v daném místě.

**4** Zvolte kategorii, vyberte polohu a poté vyberte možnost **Jet!**.

Zařízení vytvoří trasu na parkoviště nebo vchod do budovy co nejblíže danému bodu zájmu. Při příjezdu do cíle bude doporučené místo parkování označeno kostkovanou vlajkou. Označený bod představuje polohu bodu zájmu v budově.

### Prozkoumání budovy

**POZNÁMKA:** Tato funkce nemusí být dostupná ve všech oblastech ani u všech modelů produktů.

Můžete zobrazit seznam všech bodů zájmu uvnitř jednotlivých budov.

- **1** Vyberte budovu.
- **2** Vyberte možnost > **Prozkoumat toto místo konání**.

# Nástroje pro hledání

Nástroje pro hledání umožňují vyhledat konkrétní typy poloh prostřednictvím reakcí na výzvy na obrazovce.

### <span id="page-20-0"></span>Hledání křižovatky

Můžete hledat křižovatku nebo přípojku mezi dvěma ulicemi, silnicemi nebo jinými cestami.

- **1** Vyberte možnost **Kam vést?** > **Křižovatky**.
- **2** Zadejte informace o ulici podle pokynů na obrazovce.
- **3** Vyberte křižovatku.

### Hledání polohy pomocí souřadnic

Polohu lze vyhledat pomocí souřadnic zeměpisné šířky a délky.

- **1** Vyberte možnost **Kam vést?** > **Souřadnice**.
- **2** V případě potřeby vyberte položku a změňte formát souřadnic nebo datum.
- **3** Vyberte možnost **Souřadnice**.
- **4** Zadejte souřadnice zeměpisné šířky a délky a potvrďte tlačítkem **Hotovo**.
- **5** Vyberte možnost:
	- Chcete-li souřadnice uložit jako polohu, vyberte možnost **Uložit**.
	- Chcete-li navigovat na dané souřadnice, vyberte možnost **Jet!**.

# Zobrazení naposledy nalezených pozic

Zařízení má v paměti uloženou historii posledních 50 poloh, které jste nalezli.

Vyberte možnost **Kam vést?** > **Poslední nalezená**.

### Vymazání seznamu naposledy nalezených poloh

Vyberte možnost **Kam vést?** > **Poslední nalezená** > > **Vymazat** > **Ano**.

# Zobrazení aktuálních informací o poloze

Stránku Kde se nacházím? můžete využít k zobrazení informací o aktuální poloze. Tato funkce je užitečná v případě tísňového volání, když potřebujete volané osobě sdělit svoji polohu.

Na stránce s mapou zvolte vozidlo.

### Vyhledání záchranných složek a paliva

Pomocí stránky Kde se nacházím? můžete vyhledat nejbližší nemocnice, policejní stanice a čerpací stanice.

- **1** Na stránce s mapou zvolte vozidlo.
- **2** Vyberte možnost **Nemocnice**, **Policejní stanice** nebo **Palivo**.

Zobrazí se seznam poloh pro vybranou službu, přičemž nejbližší polohy budou nahoře.

- **3** Vyberte polohu.
- **4** Vyberte možnost:
	- Chcete-li navigovat do dané polohy, vyberte možnost **Jet!**.
	- Pokud chcete zobrazit telefonní číslo a další podrobnosti polohy, vyberte ikonu  $\bigcirc$ .

### Získání popisu trasy do aktuální polohy

Pokud potřebujete někomu sdělit, jak se dostat k vaší aktuální poloze, zařízení vám může poskytnout popis trasy.

- **1** Na stránce s mapou zvolte vozidlo.
- **2** Vyberte možnost > **Popis trasy ke mně**.
- **3** Vyberte počáteční polohu.
- **4** Vyberte možnost **Vybrat**.

# <span id="page-21-0"></span>Přidání zkratky

Do menu Kam vést? je možné přidat zkratky. Zkratka může odkazovat na polohu, kategorii nebo na nástroj pro vyhledávání.

Menu Kam vést? může obsahovat až 36 ikon zástupců.

- **1** Zvolte možnost **Kam vést?** > **Přidat zkratku**.
- **2** Vyberte položku.

### Odebrání zkratky

- **1** Vyberte možnost **Kam vést?** > > **Odebrat zkratky**.
- **2** Vyberte zkratku, kterou chcete odebrat.
- **3** Opětovným výběrem zkratku potvrďte.
- **4** Vyberte možnost **Hotovo**.

# Ukládání poloh

### Uložení polohy

- **1** Vyhledejte polohu (*[Hledání pozice podle kategorie](#page-17-0)*, strana 12).
- **2** Z výsledků vyhledávání vyberte polohu.
- **3** Vyberte možnost  $\bigcirc$  > Uložit.
- **4** V případě potřeby zadejte název a zvolte možnost **Hotovo**.
- **5** Vyberte možnost **Uložit**.

### Uložení aktuální polohy

- **1** Na stránce s mapou zvolte ikonu vozidla.
- **2** Vyberte možnost **OK**.
- **3** Zadejte název a vyberte možnost **Hotovo**.

### Úprava uložené polohy

- **1** Vyberte možnost **Kam vést?** > **Oblíbené**.
- **2** V případě potřeby vyberte kategorii.
- **3** Vyberte polohu.
- **4** Vyberte možnost **1**.
- **5** Vyberte možnost **E** > Upravit.
- **6** Proveďte jednu z následujících akcí:
	- Vyberte možnost **Název**.
	- Vyberte možnost **Telefonní číslo**.
	- Vyberte možnost **Kategorie** a přiřaďte kategorie k oblíbené poloze.
	- Chcete-li změnit symbol používaný k označení oblíbené polohy na mapě, zvolte možnost **Změnit symbol mapy**.
- **7** Upravte informace.
- **8** Vyberte možnost **Hotovo**.

### <span id="page-22-0"></span>Přiřazení kategorií k uložené poloze

Při organizaci oblíbených poloh lze přidávat vlastní kategorie.

**POZNÁMKA:** Kategorie se v menu Oblíbené polohy nezobrazí, dokud neuložíte alespoň 12 oblíbených poloh.

- **1** Vyberte možnost **Kam vést?** > **Oblíbené**.
- **2** Vyberte polohu.
- **3** Vyberte možnost **D**.
- **4** Vyberte možnost > **Upravit** > **Kategorie**.
- **5** Zadejte jeden nebo více názvů kategorií a oddělujte je čárkami.
- **6** V případě potřeby vyberte navrhovanou kategorii.
- **7** Vyberte možnost **Hotovo**.

### Odstranění uložené polohy

**POZNÁMKA:** Odstraněné polohy nelze obnovit.

- **1** Vyberte položky **Kam vést?** > **Oblíbené**.
- **2** Vyberte položky > **Odstranit**.
- **3** Zaškrtněte políčko u uložených poloh, které chcete odstranit, a vyberte položky **Odstranit** > **Ano**.

# Jízda po trase

# **Trasy**

Trasa je cesta z vaší aktuální polohy do jednoho nebo více cílů.

- Zařízení vypočítá doporučenou trasu do vašeho umístění na základě nastavených preferencí, jako je například režim výpočtu trasy (*[Změna režimu pro výpočet trasy](#page-23-0)*, strana 18) a objížděk (*[Objížďka zpoždění, mýtného a](#page-27-0) oblastí*[, strana 22\)](#page-27-0).
- Zařízení může také automaticky objíždět silnice, které nejsou vhodné pro aktivní profil vozidla.
- Navigaci do vašeho cíle můžete zahájit rychle pomocí doporučené trasy nebo můžete zvolit trasu alternativní (*Zahájení trasy*, strana 17).
- Pokud jsou k dispozici specifické cesty, které byste chtěli použít nebo kterým se chcete vyhnout, trasu lze také upravit (*[Tvarování trasy](#page-26-0)*, strana 21).
- Na trase můžete přidat více cílů (*[Přidání pozice k trase](#page-26-0)*, strana 21).

# Zahájení trasy

- **1** Vyberte možnost **Kam vést?** a vyhledejte polohu (*[Vyhledávání a ukládání poloh](#page-15-0)*, strana 10).
- **2** Vyberte polohu.
- **3** Vyberte možnost:
	- Chcete-li navigovat pomocí doporučené trasy, vyberte možnost **Jet!**.
	- Chcete-li upravit směr trasy, vyberte možnost > a přidejte tvarovací body na trase (*[Tvarování trasy](#page-26-0)*, [strana 21\)](#page-26-0).

Zařízení vypočítá trasu do dané polohy a povede vás pomocí hlasových výzev a informací na mapě (*[Vaše trasa](#page-24-0)  na mapě*[, strana 19](#page-24-0)). Několik sekund se na okraji mapy bude zobrazovat náhled hlavních silnic.

Pokud potřebujete zastavit v dalších cílech, můžete jejich polohy přidat na trase (*[Přidání pozice k trase](#page-26-0)*, [strana 21\)](#page-26-0).

### <span id="page-23-0"></span>Zahájení trasy s použitím mapy

Trasu můžete zahájit výběrem polohy z mapy.

- **1** Vyberte možnost **Mapa**.
- **2** Přetáhněte a přibližte mapu tak, aby zobrazovala oblast, kterou chcete prohledat.
- **3** V případě potřeby výběrem ikony **Q** filtruite zobrazené body zájmu podle kategorie. Na mapě se zobrazí značky poloh (barevné tečky).
- **4** Vyberte možnost:
	- Vyberte značku polohy.
	- Vyberte bod, například ulici, křižovatku nebo polohu adresy.
- **5** Vyberte možnost **Jet!**.

### Navigace pomocí funkce Trasy pro výlety autem

Zařízení může vypočítat trasy preferující křivolaké silnice a kopce s omezením dálnic. Díky této funkci bude vaše cesta zábavnější, ale může se prodloužit čas nebo vzdálenost k cíli.

- **1** Vyberte možnost **Kam vést?** > **Kategorie**.
- **2** V případě potřeby vyberte podkategorii.
- **3** Vyberte polohu.
- **4** Vyberte možnost .
- **5** Pomocí posuvníku zkraťte nebo prodlužte trasu.
- **6** V případě potřeby výběrem možnosti **přidejte do trasy tvarovací body.**
- **7** Vyberte možnost **Jet!**.

### Cesta domů

Při prvním spuštění trasy domů vás zařízení vyzve, abyste zadali domovskou destinaci.

- **1** Vyberte možnost **Kam vést?** > **Domů**.
- **2** V případě potřeby zadejte domovskou destinaci.

### Úprava domovské destinace

- **1** Vyberte možnost **Kam vést?** > > **Nastavit dom. destinaci**.
- **2** Zadejte domovskou destinaci.

# Změna režimu pro výpočet trasy

- **1** Vyberte možnost > **Navigace** > **Režim výpočtu**.
- **2** Vyberte možnost:
	- Vyberte možnost **Podrobná nav.**, pokud chcete vypočítat trasy v ulicích, které jsou rychlejší, ale ujetá vzdálenost může být delší.
	- Vyberte možnost **Přímo**, pokud chcete vypočítat terénní trasy nebo trasy z bodu do bodu v přímé linii.

# <span id="page-24-0"></span>Vaše trasa na mapě

Během cesty vás zařízení navádí do cíle prostřednictvím hlasových upozornění a informací na mapě. Pokyny k dalšímu odbočení nebo sjezdu či jiným akcím se zobrazují v horní části mapy.

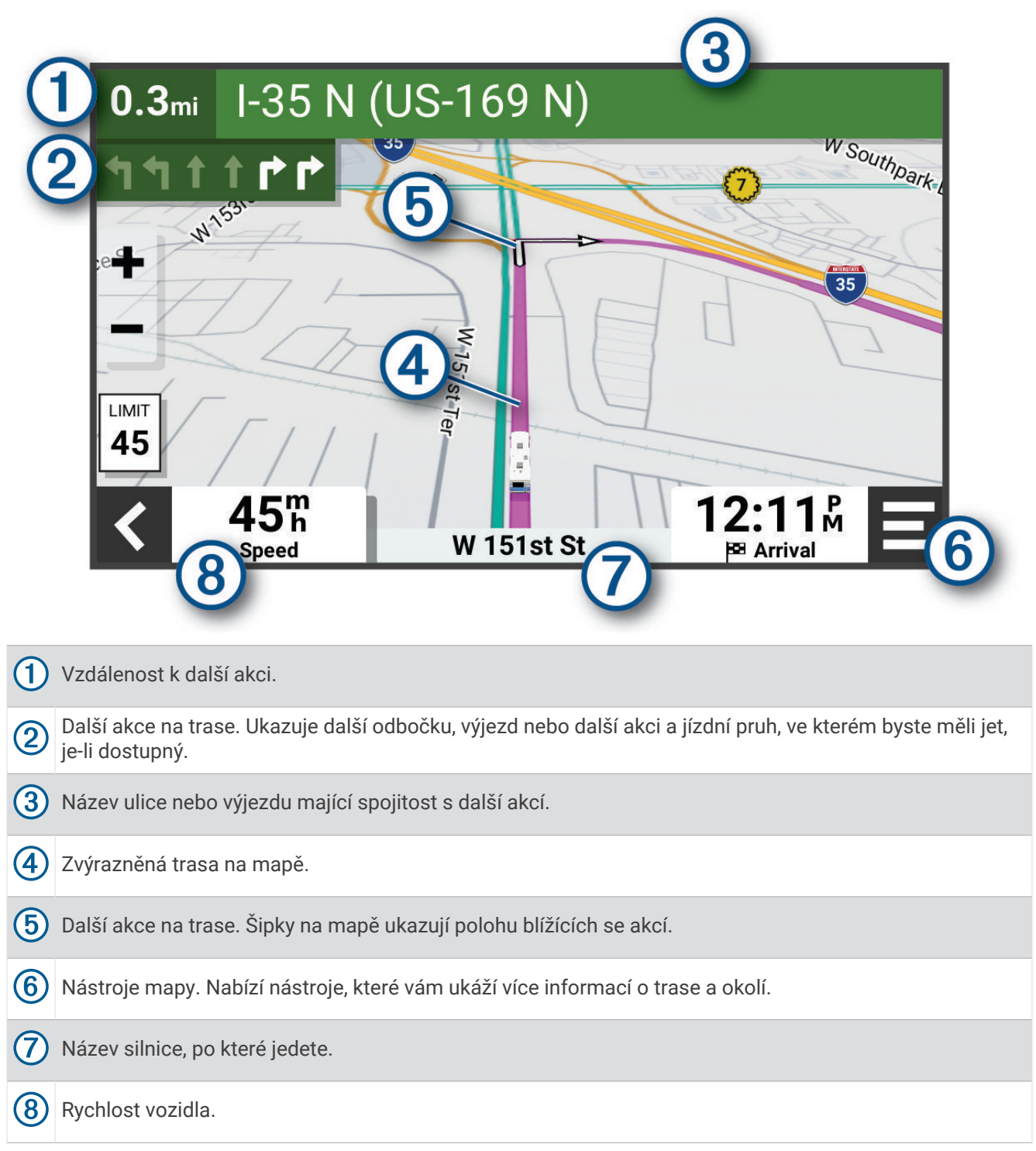

### <span id="page-25-0"></span>Aktivní navádění do jízdních pruhů

Když se blížíte k odbočce, výjezdu nebo křižovatce na trase, vedle mapy se zobrazí podrobná simulace silnice, pokud je dostupná. Barevná čára  $\Omega$  označuje správný pruh pro odbočení.

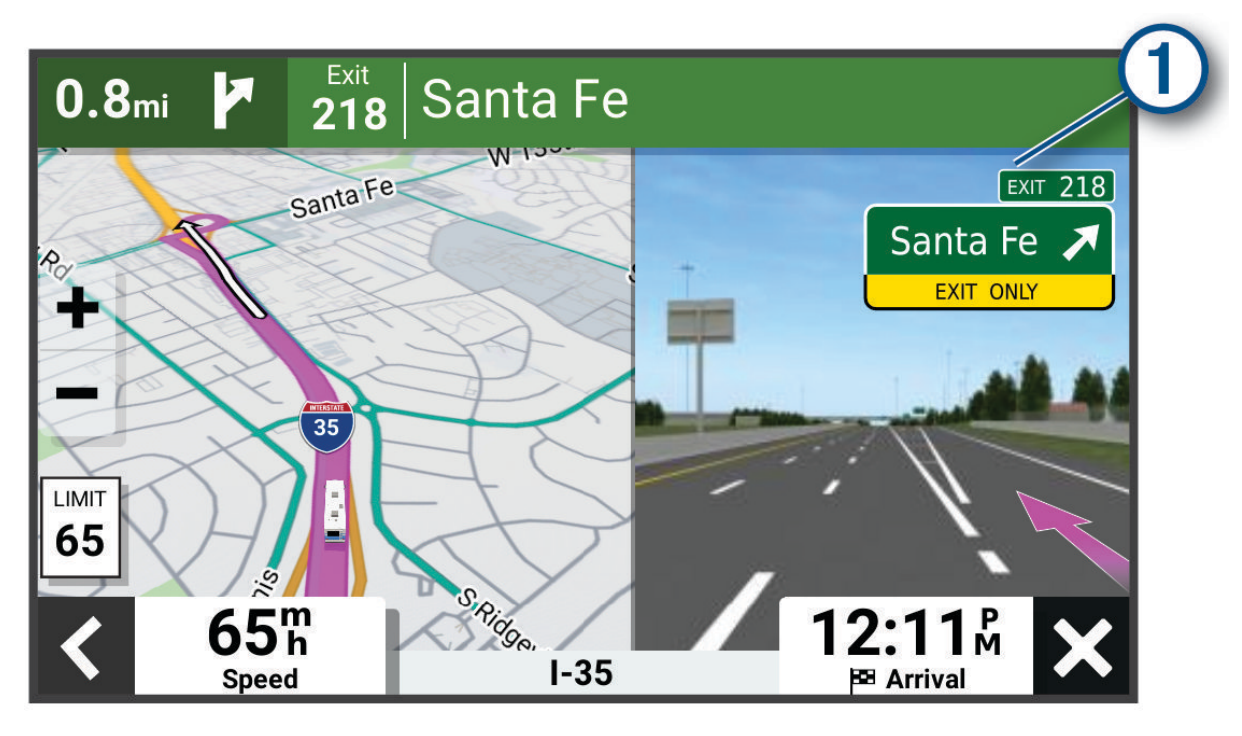

### Sledování odboček a změn směru jízdy

Při navigování trasy můžete sledovat blížící se odbočky, změny jízdních pruhů nebo změny směru jízdy pro vaši trasu.

- **1** Na stránce s mapou vyberte možnost:
	- Chcete-li při navigaci sledovat blížící se odbočky a změny směru jízdy, vyberte možnost > **Odbočky**. Nástroj mapy zobrazí vedle mapy několik dalších odboček nebo změny směru jízdy. Tento seznam se při navigaci trasy automaticky aktualizuje.
	- Chcete-li zobrazit úplný seznam odboček a změn směru jízdy pro celou trasu, vybere textový pruh v horní části mapy.
- **2** Vyberte odbočku nebo změnu směru jízdy (volitelné).

Zobrazí se podrobné informace. Je-li k dispozici, zobrazí se obrázek křižovatky pro křižovatky na hlavních silnicích.

### Zobrazení celé trasy na mapě

- **1** Během jízdy podle navigace vyberte libovolné místo na mapě.
- **2** Vyberte ikonu .

# Příjezd do cíle

Když se budete blížit cíli, zařízení vám poskytne informace, které vám pomohou dokončit vaši trasu.

- Ikona  $\mathbb N$ označuje polohu vašeho cíle na mapě a hlasová výzva vás informuje, že se blížíte k cíli.
- Když zastavíte v cíli, zařízení automaticky ukončí trasu. Pokud zařízení automaticky nedetekuje, že jste dorazili do cíle, můžete trasu ukončit vybráním možnosti Ukončit.

# <span id="page-26-0"></span>Změna aktivní trasy

### Přidání pozice k trase

Abyste mohli k trase přidat pozici, musí probíhat navigace po trase (*[Zahájení trasy](#page-22-0)*, strana 17).

Polohy můžete přidat do střední části trasy nebo na její konec. Jako další cíl na trase můžete například přidat čerpací stanici.

**TIP:** Při vytváření složitých tras s větším množstvím cílů či plánovaných zastávek můžete využít plánovač tras a trasu naplánovat, rozvrhnout a uložit (*[Plánovač tras](#page-41-0)*, strana 36).

- **1** Na mapě vyberte možnost > **Kam vést?**.
- **2** Vyhledejte pozici (*[Vyhledávání a ukládání poloh](#page-15-0)*, strana 10).
- **3** Vyberte polohu.
- **4** Vyberte možnost **Jet!**.
- **5** Vyberte možnost:
	- Pokud chcete určitou pozici přidat jako další cíl na trase, vyberte možnost **Přidat jako další zastávku**.
	- Pokud chcete určitou pozici přidat na konec trasy, vyberte možnost **Přidat jako poslední zastávku**.
	- Pokud chcete přidat určitou pozici a upravit pořadí cílů na trase, vyberte možnost **Přidat do aktivní trasy**.

Zařízení trasu přepočítá tak, aby v ní přidaná pozice byla zahrnuta a aby vás vedla do jednotlivých cílů v daném pořadí.

### Tvarování trasy

Před vytvarováním trasy musíte trasu zahájit (*[Zahájení trasy](#page-22-0)*, strana 17).

Směr trasy můžete změnit ručním tvarováním. Máte tak možnost vést trasu tak, aby se využila konkrétní silnice nebo aby trasa procházela konkrétní oblastí, aniž byste na trase přidali cíl.

**1** V mapě vyberte položky > **Upravit trasu** > **Vytvarovat trasu**.

**TIP:** Výběrem položky  $\blacksquare$ můžete mapu přiblížit a vybrat přesnější polohu.

Zařízení přejde do režimu tvarování trasy a přepočítá trasu tak, aby vedla přes zvolenou polohu.

- 2 Vyberte položky  $\blacktriangledown$  >  $\blacktriangleright$
- **3** V případě potřeby vyberte možnost:
	- Pokud chcete ke trase přidat více tvarovacích bodů, vyberte na mapě další polohy.
	- Chcete-li bod odebrat, vyberte jej a zvolte položku $\overline{\mathbf{m}}$ .

### Použití objížďky

Můžete použít objížďku určité vzdálenosti podél vaší trasy nebo objížďku podél konkrétních silnic. To je užitečné, pokud se setkáte se staveništi, uzavírkami nebo silnicemi ve špatném stavu.

- **1** Na mapě vyberte možnost > **Upravit trasu**.
- **2** Vyberte možnost:
	- Chcete-li objet určitý úsek své trasy, vyberte možnost **Objížďka podle vzdálenosti**.
	- Chcete-li objet určitou silnici na trase, vyberte možnost **Objížďka podle silnice**.

### Zastavení trasy

Na mapě zvolte možnost **·** > Ukončit.

# <span id="page-27-0"></span>Používání navržených tras

Než budete moci použít tuto funkci, je nutné uložit alespoň jednu polohu a povolit funkci historie cestování (*[Nastavení zařízení a soukromí](#page-51-0)*, strana 46).

Pomocí funkce myTrends™ zařízení předpovídá váš cíl, a to podle vaší historie cestování, dne v týdnu a denní doby. Poté, co jste několikrát jeli na oblíbenou polohu, může se poloha zobrazit v ukazateli navigace na mapě spolu s odhadovanou dobou jízdy a dopravními informacemi.

Chcete-li zobrazit navrhovanou trasu do cíle, zvolte ukazatel navigace.

# Objížďka zpoždění, mýtného a oblastí

### Objížďka zpoždění na trase

Než se budete moci vyhnout zpožděním na trase, musíte přijímat dopravní informace (*[Příjem dopravních](#page-38-0) [informací pomocí telefonu](#page-38-0)*, strana 33).

Ve výchozím nastavení zařízení optimalizuje trasu tak, aby se zpožděním na trase vyhýbalo automaticky. Pokud jste tuto možnost v dopravních nastaveních zakázali (*[Nastavení dopravy](#page-50-0)*, strana 45), můžete zpoždění zobrazit a vyhnout se mu ručně.

- **1** Během navigace po trase zvolte možnost > **Doprava**.
- **2** Vyberte možnost **Jiná trasa**, pokud je k dispozici.
- **3** Vyberte možnost **Jet!**.

### Vyhnout se placeným silnicím

Vaše zařízení se dokáže vyhnout vedení trasy přes oblasti, kde se vyžaduje mýtné, jako jsou například placené silnice, placené mosty nebo místa s dopravní zácpou. Zařízení může přesto do trasy placenou oblast zahrnout, pokud nejsou dostupné žádné jiné přiměřené trasy.

- **1** Vyberte možnost > **Navigace** > **Vyhýbat se** > **Mýtné**.
- **2** Vyberte možnost **OK**.

### Funkce vyhnutí se silnicím

- **1** Zvolte možnost > **Navigace** > **Vyhýbat se**.
- **2** Zvolte funkce vyhnutí se silnicím ve svých trasách a poté možnost **Uložit**.

### Objíždění nízkoemisních zón na trase

Zařízení se dokáže vyhnout oblastem s omezeními týkajícími se životního prostředí nebo emisí, která by se mohla vztahovat na vaše vozidlo.

Než budete moci funkci používat, musíte v zařízení přidat profil vozidla pro nízkoemisní zóny (*[Přidání profilu](#page-11-0) [vozidla pro nízkoemisní zóny](#page-11-0)*, strana 6).

Než budete moci objíždět nízkoemisní zóny na trase, musíte zahájit navigaci.

**POZNÁMKA:** Tato funkce není k dispozici ve všech regionech nebo modelech produktu.

Při zobrazení výzvy na zařízení vyberte možnost **Jet!**, abyste jeli jinou trasou.

### Vlastní objížďky

Vlastní objížďky vám umožňují vybrat určité oblasti nebo úseky cesty, kterým se chcete vyhnout. Když zařízení počítá trasu, vyhýbá se těmto oblastem a silnicím, pokud je dostupná jiná přijatelná trasa.

### Objížďka cesty

- **1** Vyberte možnost > **Navigace** > **Vlastní objížďky**.
- **2** Zvolte možnost **Přidat silnici pro objížďku**.
- **3** Vyberte počáteční bod úseku silnice, kterému se chcete vyhnout, a poté zvolte možnost **Další**.
- **4** Vyberte koncový bod úseku silnice a zvolte možnost **Další**.
- **5** Vyberte možnost **Hotovo**.

### <span id="page-28-0"></span>Objížďka oblasti

- **1** Vyberte možnost > **Navigace** > **Vlastní objížďky**.
- **2** V případě potřeby zvolte možnost **Přidat objížďku**.
- **3** Zvolte možnost **Přidat oblast objížďky**.
- **4** Vyberte levý horní roh oblasti, kterou chcete objet, a zvolte možnost **Další**.
- **5** Vyberte pravý dolní roh oblasti, kterou chcete objet, a zvolte možnost **Další**. Zvolená oblast je na mapě vystínována.
- **6** Vyberte možnost **Hotovo**.

### Deaktivování vlastních objížděk

Uživatelskou objížďku můžete deaktivovat, aniž byste ji odstranili.

- **1** Vyberte možnost > **Navigace** > **Vlastní objížďky**.
- **2** Vyberte objížďku.
- **3** Vyberte možnost **E** > Vypnout.

### Odstranění vlastních objížděk

- **1** Vyberte možnost  $\bullet \bullet$  > **Navigace** > **Vlastní objížďky** >  $\overline{m}$ .
- **2** Vyberte možnost:
	- Chcete-li odstranit všechny vlastní objížďky, vyberte možnost **Vybrat vše** > **Odstranit**.
	- Chcete-li odstranit jednu vlastní objížďku, vyberte ji a zvolte možnost **Odstranit**.

# Používání mapy

Mapu můžete používat k navigaci po trase (*[Vaše trasa na mapě](#page-24-0)*, strana 19) nebo si prohlédnout mapu svého okolí při aktivní trase.

- **1** Vyberte možnost **Mapa**.
- **2** Vyberte libovolné místo na mapě.
- **3** Vyberte možnost:
	- Přetažením posuňte mapu doleva, doprava, nahoru nebo dolů.
	- Chcete-li přidat nebo odebrat vrstvy mapy, jako jsou topografické snímky nebo snímky BirdsEye, vyberte možnost .
	- Chcete-li zobrazení přiblížit nebo oddálit, použijte ikony  $\blacksquare$  nebo  $\blacksquare$ .
	- Volbou ikony  $\bigwedge$  přepnete mezi zobrazeními Sever nahoře, 2D a 3-D.
	- Pokud chcete otevřít plánovač tras, vyberte ikonu  $\mathbf{L}^{\uparrow}$  (*[Plánovač tras](#page-41-0)*, strana 36).
	- Pokud chcete zahájit trasu, vyberte polohu na mapě a pak vyberte **Jet!** (*[Zahájení trasy s použitím mapy](#page-23-0)*, [strana 18\)](#page-23-0).

# <span id="page-29-0"></span>Nástroje mapy

Nástroje mapy umožňují rychlý přístup k informacím a funkcím zařízení, když se díváte do mapy. Při aktivaci nástroje mapy se tento nástroj zobrazí na panelu na okraji mapy.

**Ukončit**: Ukončí navigaci aktivní trasy.

**Upravit trasu**: Umožňuje udělat objížďku nebo přeskočit destinace na vaší trase (*[Změna aktivní trasy](#page-26-0)*, strana 21). **Ztlumit navigaci**: Ztlumí zvuk zařízení.

**Města před vámi**: Zobrazí blížící se města a služby na aktivní trase nebo na dálnici (*[Města před vámi](#page-30-0)*, [strana 25\)](#page-30-0).

**Po cestě**: Zobrazí blížící se polohy po trase nebo cestě, kterou jedete (*Po cestě*, strana 24).

**Elevation**: Zobrazí blížící se změny nadmořské výšky.

**Doprava**: Zobrazí dopravní situace na vaší trase nebo v dané oblasti (*[Zobrazení nadcházející dopravy](#page-32-0)*, [strana 27\)](#page-32-0). Tato funkce není dostupná ve všech oblastech ani u všech modelů zařízení.

**Trasová data**: Zobrazí upravitelná data cesty, například rychlost nebo vzdálenost (*[Zobrazení dat cesty na mapě](#page-30-0)*, [strana 25\)](#page-30-0).

**Záznamník trasy**: Zobrazí údaje o sledování týkající se aktivní trasy.

**Odbočky**: Zobrazí seznam blížících se odboček na vaší trase (*[Sledování odboček a změn směru jízdy](#page-25-0)*, strana 20).

**Telefon**: Zobrazí seznam posledních telefonních hovorů z vašeho připojeného telefonu a zobrazí možnosti v průběhu hovoru, když je váš telefon aktivní (*[Používání možností v průběhu hovoru](#page-37-0)*, strana 32).

**Počasí**: Zobrazí informace o počasí pro danou oblast.

**Ovládání hudby**: Zobrazuje ovládací prvky médií a informace o médiích.

**Plán příjezdu**: Zobrazí mapu cíle a umožní vyhledat cíl pro nákladní vozy.

Pilot Flying J: Zobrazí blížící se Pilot Flying J Travel Centers™ podél trasy.

**POZNÁMKA:** Tato funkce je dostupná pouze v Severní Americe.

### Zobrazení nástroje mapy

- **1** Na mapě zvolte možnost $\blacksquare$ .
- **2** Vyberte nástroj mapy.

Nástroj mapy se zobrazí na panelu na okraji mapy.

**3** Až s používáním nástroje mapy skončíte, vyberte možnost **X**.

# Po cestě

Nástroj Po cestě poskytuje informace o blížících se polohách po trase nebo cestě, kterou jedete. Blížící se body zájmu můžete zobrazit podle kategorie, například restaurace, čerpací stanice nebo odpočívadla. Můžete si upravit kategorie, které se budou zobrazovat v nástroji Po cestě.

### Zobrazení nadcházejících poloh

**1** Na mapě vyberte možnost > **Po cestě**.

Při cestování zobrazuje nástroj mapy další polohu na silnici nebo na trase.

- **2** Vyberte možnost:
	- Pokud nástroj mapy zobrazuje kategorie, zobrazte si výběrem dané kategorie seznam poloh v okolí v rámci této kategorie.
	- Pokud nástroj mapy zobrazuje polohy na trase, zobrazte si výběrem příslušné polohy podrobné informace o této poloze nebo zahajte trasu do této polohy.

### <span id="page-30-0"></span>Přizpůsobení kategorií Po cestě

Kategorie, které se zobrazují v nástroji Po cestě můžete měnit.

- **1** Na mapě vyberte možnost > **Po cestě**.
- **2** Vyberte kategorii.
- **3** Vyberte možnost
- **4** Vyberte možnost:
	- Pokud chcete kategorii v seznamu přesunout nahoru nebo dolů, vyberte šipku a přetáhněte ji na pravou stranu názvu kategorie.
	- Pokud chcete kategorii změnit, vyberte kategorii.
	- Pokud chcete vytvořit vlastní kategorii, vyberte kategorii, vyberte možnost **Přizpůsobit hledání** a zadejte název obchodu nebo kategorie.
- **5** Vyberte možnost **Uložit**.

# Města před vámi

Při cestování po dálnici nebo navigaci po trase, která zahrnuje dálnici, poskytuje nástroj Města před vámi informace o blížících se městech na dálnici. U každého města zobrazuje nástroj mapy vzdálenost k výjezdu z dálnice a informace o dostupných službách, které jsou podobné informacím na dálničních tabulích.

### Zobrazení blížících se měst a služeb u dálnice

**1** Na mapě vyberte možnost > **Města před vámi**.

Při cestování po dálnici nebo aktivní trase, zobrazuje nástroj mapy informace o blížících se městech a výjezdech.

**2** Vyberte město.

Zařízení zobrazuje seznam bodů zájmu umístěných na výjezdu do vybraného města, například čerpací stanice, ubytovací zařízení nebo restaurace.

**3** Zvolte polohu a poté výběrem možnosti **Jet!** spusťte navigaci.

### Informace o cestě

### Zobrazení dat cesty na mapě

Než budete moci zobrazit data cesty na mapě, je nutné přidat příslušný nástroj do nabídky nástrojů mapy. Na mapě vyberte možnost **· Frasová data**.

### <span id="page-31-0"></span>Zobrazení přizpůsobených informací o cestě na mapě

Pro zobrazení informací o cestě na mapě můžete použít nástroj mapy Data cesty.

- **1** Na mapě vyberte možnost > **Trasová data**.
- **2** Proveďte jednu z následujících akcí:

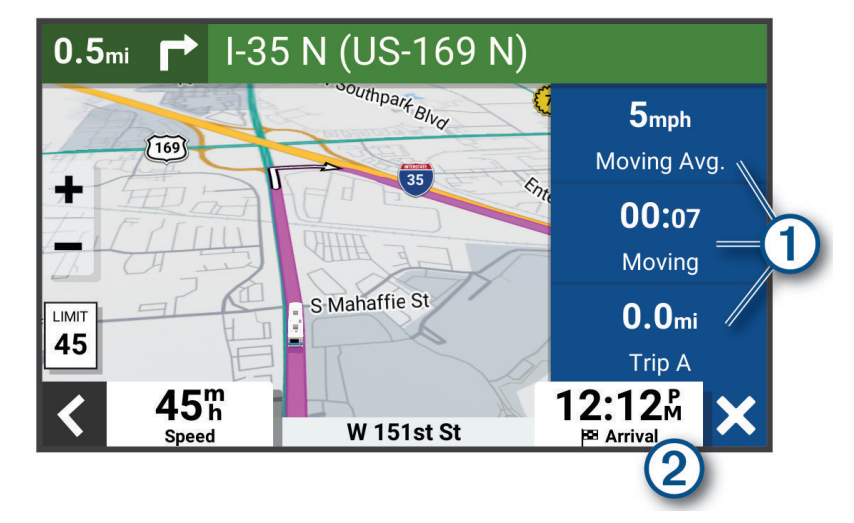

- V nástroji Data cesty zvolte datové pole  $\Omega$ ) a vyberte, jaké informace chcete v tomto poli zobrazit.
- Zvolte nastavitelné datové pole mapy  $(2)$  a vyberte, jaké informace chcete v tomto poli zobrazit.

### Zobrazení dat cesty

Nástroj Data cesty zobrazuje vaši rychlost a poskytuje statistické údaje o cestě.

Na mapě vyberte možnost **Rychlost**.

### Zobrazení protokolu cesty

Zařízení uchovává protokol cesty, kterou jste ujeli.

- **1** Vyberte možnost > **Zobrazení mapy** > **Vrstvy mapy**.
- **2** Zaškrtněte políčko **Protokol trasy**.

### Vynulování informací o trase

- **1** Na mapě vyberte možnost **Rychlost**.
- **2** Vyberte datové pole informací o trase.
- **3** Vyberte možnost > **Vynulovat pole**.
- **4** Vyberte možnost:
	- Pokud nenavigujete po trase, zvolte možnost **Vybrat vše**. Vynulují se všechna data s výjimkou tachometru, na první stránce.
	- Výběrem možnosti **Vynulovat celkové údaje** resetujete Trasu A a celkové údaje.
	- Výběrem možnosti **Vynulovat maximální rychlost** vynulujete maximální rychlost.
	- Volbou možnosti **Vynulovat trasu B**vynulujete počítadlo kilometrů.

# <span id="page-32-0"></span>Zobrazení nadcházející dopravy

### *OZNÁMENÍ*

Společnost Garmin není odpovědná za přesnost nebo aktuálnost dopravních informací.

Než budete moci používat tuto funkci, musí být vaše zařízení schopno přijímat informace o dopravě (*[Doprava](#page-38-0)*, [strana 33\)](#page-38-0).

Máte možnost zobrazit nadcházející dopravní nehody po trase nebo cestě, kterou jedete.

- **1** Během navigace po trase vyberte možnost > **Doprava**. Nejbližší nadcházející dopravní nehoda se zobrazí na panelu na pravé straně mapy.
- **2** Výběrem dopravní nehody zobrazíte další podrobnosti.

### Zobrazení dopravy na mapě

Mapa dopravy zobrazuje barevně rozlišený dopravní ruch a zpoždění na blízkých silnicích.

- **1** V hlavním menu vyberte možnost > **Doprava**.
- **2** V případě potřeby vyberte možnost > **Legenda** a zobrazte si legendu na mapě dopravy.

### Vyhledávání dopravních nehod

- **1** V hlavním menu vyberte možnost > **Doprava**.
- **2** Vyberte možnost > **Dopravní události**.
- **3** Vyberte položku ze seznamu.
- **4** Pokud existuje více než jedna nehoda, ostatní nehody zobrazíte pomocí šipek.

# Přizpůsobení mapy

### Přizpůsobení vrstev mapy

Můžete si přizpůsobit, jaká data se mají zobrazit na mapě, jako jsou topografické mapy a snímky BirdsEye.

- **1** Vyberte možnost > **Zobrazení mapy** > **Vrstvy mapy**.
- **2** Zaškrtněte políčko u každé vrstvy, kterou chcete zobrazit na mapě.

### Změna datového pole mapy

- **1** Vyberte datové pole na mapě.
- **POZNÁMKA:** Položku Rychlost nelze přizpůsobit.
- **2** Vyberte typ dat, která chcete zobrazit.

### Změna perspektivy mapy

- **1** Vyberte možnost > **Zobrazení mapy** > **Zobrazení mapy jízdy**.
- **2** Vyberte možnost:
	- Volbou možnosti **Po směru jízdy** zobrazíte mapu ve dvou rozměrech (2D) se směrem vaší cesty v horní části obrazovky.
	- Volbou možnosti **Sever nahoře** zobrazíte mapu ve dvou rozměrech (2D), přičemž sever je umístěn nahoře.
	- Volbou možnosti **3D** zobrazíte mapu trojrozměrně.

# Služby Live, dopravní informace a propojení s telefonem

### **VAROVÁNÍ**

<span id="page-33-0"></span>Během řízení nečtěte oznámení ani s nimi jinak neinteragujte, jelikož by tím mohlo dojít k odvedení vaší pozornosti, které by mohlo způsobit nehodu, vážné zranění nebo smrt.

Prostřednictvím aplikace Garmin Drive může zařízení přijímat chytrá oznámení a aktuální data, například dopravní informace nebo informace o počasí.

- **Aktuální dopravní informace**: Odesílá do vašeho zařízení aktuální dopravní informace, jako jsou dopravní nehody a zdržení, staveniště a uzavírky (*Doprava*[, strana 33](#page-38-0)).
- **Informace o počasí**: Odesílá do vašeho zařízení aktuální předpověď počasí, informace o podmínkách na silnici a údaje z meteorologického radaru (*[Zobrazení předpovědi počasí](#page-40-0)*, strana 35).
- **Chytrá oznámení**: Zobrazuje oznámení a zprávy z telefonu na vašem zařízení. Tato funkce není k dispozici ve všech jazycích.
- **Volání pomocí sady handsfree**: Umožní uskutečnit nebo přijímat telefonní hovory pomocí vašeho zařízení a používat zařízení jako handsfree. Pokud vybraný jazyk podporuje funkci hlasových příkazů, můžete volat pomocí hlasových příkazů.

**Odeslání poloh do zařízení**: Umožňuje odeslat polohy z telefonu do navigačního zařízení.

# Párování se smartphonem

Zařízení Garmin můžete spárovat se smartphonem s aplikací Garmin Drive. Můžete si tak aktivovat další funkce a získáte přístup k aktuálním informacím (*Služby Live, dopravní informace a propojení s telefonem*, strana 28).

- **1** Z obchodu s aplikacemi si do svého telefonu stáhněte aplikaci Garmin Drive a nainstalujte ji.
- **2** Zapněte zařízení Garmin a umístěte je do vzdálenosti do 3 m (10 stop) od smartphonu.
- **3** V telefonu otevřete aplikaci Garmin Drive.
- **4** Podle pokynů na obrazovce se přihlaste k účtu Garmin a dokončete párování a nastavení.

Zobrazí se hlavní panel aplikace. Po spárování se zapnutá zařízení automaticky připojí, pokud jsou v dosahu.

### Deaktivace funkcí Bluetooth (Android<sup>™</sup>)

Ve výchozím nastavení jsou po spárování telefonu všechny kompatibilní funkce Bluetooth aktivovány. Můžete deaktivovat specifické funkce Bluetooth a přitom zůstat připojeni k jiným funkcím.

- **1** Vyberte > **Bezdrátové sítě**.
- **2** Proveďte jednu z následujících akcí:
	- Chcete-li vypnout všechny funkce Bluetooth, odstraňte zaškrtnutí políčka Bluetooth.
	- Chcete-li deaktivovat pouze volání pomocí sady handsfree, vyberte název telefonu a odstraňte zaškrtnutí políčka **Telefonní hovory**.

### Zobrazení nebo skrytí oznámení aplikace (Android)

Aplikaci Garmin Drive můžete použít k nastavení, které typy oznámení ze smartphonu se budou na vašem zařízení Garmin zobrazovat.

- **1** V telefonu otevřete aplikaci Garmin Drive.
- **2** Vyberte možnost > **Chytrá oznámení**.

Zobrazí se seznam kategorií aplikací pro smartphony.

**3** Výběrem kategorie zapnete nebo vypnete oznámení pro daný typ aplikace.

### <span id="page-34-0"></span>Deaktivace funkcí Bluetooth (iPhone)

Ve výchozím nastavení jsou po spárování telefonu všechny kompatibilní funkce Bluetooth aktivovány. Můžete deaktivovat specifické funkce Bluetooth a přitom zůstat připojeni k jiným funkcím.

- **1** Vyberte > **Bezdrátové sítě**.
- **2** Proveďte jednu z následujících akcí:
	- Chcete-li vypnout všechny funkce Bluetooth, odstraňte zaškrtnutí políčka Bluetooth.
	- Chcete-li deaktivovat volání handsfree, vyberte název telefonu a vymažte zaškrtnutí políčka **Telefonní hovory**.

### Zobrazení nebo skrytí kategorií oznámení (iPhone)

Oznámení zobrazená na zařízení můžete filtrovat zobrazením nebo skrytím kategorií.

- **1** Vyberte možnost > **Bezdrátové sítě**.
- **2** Vyberte možnost **Služby chytrého telefonu**.

**TIP:** Když jsou služby aktivní, zobrazuje se ikona  $\Box$  vybarvená.

- **3** Vyberte možnost **Chytrá oznámení**.
- **4** Zaškrtněte políčko vedle oznámení, které chcete přidat.

# BluetoothIkony stavu funkce

V nastavení Bluetooth se vedle každého spárovaného zařízení zobrazují ikony stavu.

### Vyberte možnost > **Bezdrátové sítě**.

- Šedá ikona ukazuje, že je u daného zařízení funkce deaktivována nebo odpojena.
- Barevné ikony ukazují, že je u daného zařízení funkce připojena a aktivní.

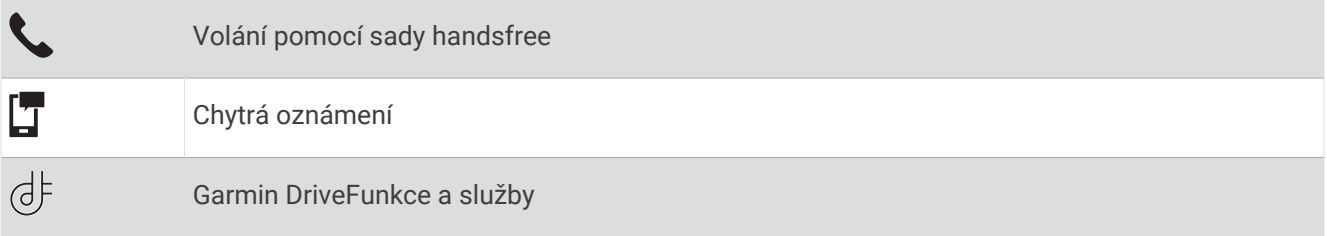

# Chytrá oznámení

Když je zařízení připojeno k aplikaci Garmin Drive, můžete na zařízení Garmin sledovat oznámení z vašeho smartphonu, například textové zprávy, příchozí hovory a schůzky v kalendáři.

**POZNÁMKA:** Přijímání oznámení na navigačním zařízení může po připojení k aplikaci Garmin Drive trvat několik minut. Když jsou chytrá oznámení připojená a aktivní, ikona  $\mathbb T$  v nastavení Bluetooth se zobrazí barevně (*BluetoothIkony stavu funkce*, strana 29).

### <span id="page-35-0"></span>Přijímání oznámení

### **VAROVÁNÍ**

Během řízení nečtěte oznámení ani s nimi jinak neinteragujte, jelikož by tím mohlo dojít k odvedení vaší pozornosti, které by mohlo způsobit nehodu, vážné zranění nebo smrt.

Abyste mohli používat tuto funkci, zařízení musí být připojeno k podporovanému telefonu se spuštěnou aplikací Garmin Drive (*[Služby Live, dopravní informace a propojení s telefonem](#page-33-0)*, strana 28).

Když zařízení přijme oznámení ze smartphonu, objeví se na většině stránek automaticky zobrazené okno. Oznámení zobrazující se na zařízení může při jízdě číst spolujezdec, nikoli řidič.

**POZNÁMKA:** Pokud se na displeji zobrazuje mapa, oznámení se zobrazují v nástroji mapy.

- Chcete-li oznámení ignorovat, vyberte položku **OK**. Automaticky zobrazené okno se zavře, ale oznámení zůstává aktivní ve vašem telefonu.
- Chcete-li oznámení zobrazit, vyberte položku **Zobrazit**.
- Chcete-li si oznámení poslechnout, vyberte položku **Zobrazit** > **Přehrát**. Zařízení přečte oznámení pomocí technologie TTS (Text to Speech, tj. čtené texty). Tato funkce není k dispozici ve všech jazycích.
- Chcete-li provést další akce, například odmítnout oznámení z vašeho telefonu, vyberte položku **Zobrazit**  a zvolte příslušnou akci.

**POZNÁMKA:** Další akce jsou k dispozici pouze u některých typů oznámení a musí být podporovány aplikací, která generuje oznámení.

### Příjem oznámení při sledování mapy

#### **VAROVÁNÍ**

Během řízení nečtěte oznámení ani s nimi jinak neinteragujte, jelikož by tím mohlo dojít k odvedení vaší pozornosti, které by mohlo způsobit nehodu, vážné zranění nebo smrt.

Chcete-li tuto funkci používat, musí být zařízení připojeno k podporovanému telefonu se spuštěnou aplikací Garmin Drive (*[Služby Live, dopravní informace a propojení s telefonem](#page-33-0)*, strana 28).

Pokud se na displeji zobrazuje mapa, nová oznámení se zobrazí v nástroji mapy na okraji stránky. Oznámení zobrazující se na zařízení může při jízdě číst spolujezdec, nikoli řidič.

- $\cdot$  Pokud chcete ignorovat oznámení, vyberte  $\blacktriangleright$  nebo vyčkejte, až se místní okno samo zavře. Automaticky zobrazené okno se zavře, ale oznámení zůstává aktivní ve vašem telefonu.
- Chcete-li zobrazit oznámení, vyberte text oznámení.
- Chcete-li si poslechnout oznámení, vyberte položku **Přehrát zprávu**. Zařízení přečte oznámení pomocí technologie TTS (Text to Speech, tj. čtené texty). Tato funkce není k dispozici ve všech jazycích.

### Zobrazení seznamu oznámení

Můžete zobrazit seznam všech aktivních oznámení.

**1** Vyberte možnost > **Chytrá oznámení**.

Objeví se seznam oznámení. Nepřečtená oznámení jsou označená černou barvou a přečtená barvou šedou.

- **2** Vyberte možnost:
	- Chcete-li zobrazit oznámení, vyberte popis oznámení.
	- Chcete-li si poslechnout oznámení, vyberte ikonu

Zařízení přečte oznámení pomocí technologie TTS (Text to Speech, tj. čtené texty). Tato funkce není k dispozici ve všech jazycích.

# <span id="page-36-0"></span>Vyhledání adresy nebo lokality pomocí aplikace Garmin Drive

Aplikaci Garmin Drive můžete použít k vyhledání adresy, firmy nebo bodu zájmu a údaje odeslat do zařízení Garmin, které vás na příslušné místo dovede.

- **1** V aplikaci Garmin Drive vyberte možnost **Kam vést?**.
- **2** Vyberte možnost:
	- Pokud chcete vyhledat adresu ve své blízkosti, zadejte číslo domu a název ulice.
	- Pokud chcete vyhledat adresu v jiném městě, zadejte číslo domu, název ulice, město a stát.
	- Pokud chcete vyhledat název firmy, zadejte celý název nebo jeho část.
	- Pokud chcete vyhledat město, zadejte město a stát.

Během psaní se pod vyhledávacím polem zobrazují návrhy.

**3** Vyberte některý z navrhovaných výsledků.

Aplikace zobrazí místo na mapě.

**4** Spusťte navigaci tlačítkem **Jet!**.

Zařízení Garmin vás začne navigovat do vybraného místa. Daná lokalita také bude přidána do vašich posledních vyhledávání v menu Kam vést?.

# Volání pomocí sady handsfree

**POZNÁMKA:** Přestože je podporována většina mobilních telefonů a lze je tedy použít, nelze zaručit použití každého konkrétního telefonu. Váš mobilní telefon nemusí nabízet všechny funkce.

Pomocí bezdrátové technologie Bluetooth lze zařízení připojit k mobilnímu telefonu a využívat je jako zařízení handsfree (*[Služby Live, dopravní informace a propojení s telefonem](#page-33-0)*, strana 28). Pokud jste připojeni můžete pomocí zařízení uskutečňovat nebo přijímat hovory.

### Uskutečnění hovoru

### Vytáčení čísla

- **1** Vyberte možnost > **Telefon** > **Ciferník**.
- **2** Zadejte číslo.
- **3** Zvolte možnost **Ciferník**.

### Volání kontaktu z telefonního seznamu

Telefonní seznam se do zařízení načte z telefonu při každém připojení telefonu a zařízení. Zpřístupnění telefonního seznamu může trvat několik minut. Některé telefony tuto funkci nepodporují.

- **1** Vyberte možnost > **Telefon** > **Telefonní seznam**.
- **2** Vyberte kontakt.
- **3** Zvolte možnost **Volat**.

### Volání na polohu

- **1** Zvolte možnost > **Telefon** > **Procházet kategorie**.
- **2** Vyberte bod zájmu.
- **3** Vyberte možnost > **Volat**.

### Příjem hovoru

Při příjmu hovoru zvolte možnost **Přijmout** nebo **Ignorovat**.

### <span id="page-37-0"></span>Použití historie volání

Historie volání se do zařízení načte z telefonu při každém připojení telefonu a zařízení. Zpřístupnění historie volání může trvat několik minut. Některé telefony tuto funkci nepodporují.

- **1** Vyberte možnost > **Telefon** > **Volaná čísla**.
- **2** Vyberte kategorii.
	- Zobrazí se seznam hovorů, přičemž nahoře jsou poslední hovory.
- **3** Vyberte hovor.

### Používání možností v průběhu hovoru

Možnosti v průběhu hovoru jsou k dispozici, když přijmete hovor. Některé možnosti možná nebudou kompatibilní s vaším telefonem.

**TIP:** Pokud zavřete stránku s možnostmi v průběhu hovoru, můžete ji na jakékoli obrazovce znovu otevřít výběrem možnosti . Máte také možnost vybrat volajícího z mapy.

- Chcete-li nastavit konferenční hovor, vyberte možnost **Přidat hovor**.
- Chcete-li zvuk přenést do telefonu, vyberte možnost **Probíhá hovor v navigaci**. **TIP:** Tuto funkci můžete použít, pokud chcete spojení Bluetooth přerušit, ale nikoli přerušit hovor, nebo pokud potřebujete soukromí.
- Pokud chcete použít číselník, vyberte možnost **Klávesnice**.
- **TIP:** Tuto funkci lze využít pro automatizované systémy, například hlasovou poštu.
- Chcete-li ztlumit mikrofon, zvolte možnost **Ztlumení**.
- Chcete-li zavěsit, zvolte možnost **Ukončit hovor**.

### Uložení telefonního čísla domů

**TIP:** Po uložení telefonního čísla domů lze číslo upravit úpravou položky "Domů" v seznamu oblíbených poloh (*[Úprava uložené polohy](#page-21-0)*, strana 16).

- **1** Vyberte možnost > **Telefon** > > **Nastavit číslo domů**.
- **2** Zadejte své telefonní číslo.
- **3** Vyberte možnost **Hotovo**.

### Volání domů

Než budete moci zavolat domů, je nutné zadat telefonní číslo domovské destinace.

Vyberte možnost > **Telefon** > **Volat domů**.

# Odpojení zařízení Bluetooth

Zařízení Bluetooth lze dočasně odpojit, aniž byste jej museli odstranit ze seznamu spárovaných zařízení. Zařízení Bluetooth se může v budoucnu k vašemu zařízení Garmin automaticky připojit.

- **1** Vyberte možnost > **Bezdrátové sítě**.
- **2** Vyberte zařízení k odpojení.
- **3** Vyberte možnost **Odpojit**.

# Odstranění spárovaného telefonu

Odstraněním spárovaného telefonu zabráníte jeho automatickému připojení k zařízení v budoucnosti.

- **1** Vyberte možnost > **Bezdrátové sítě**.
- **2** Vyberte telefon a zvolte možnost **Zrušit párování zařízení**.

# Doprava

### *OZNÁMENÍ*

<span id="page-38-0"></span>Společnost Garmin není odpovědná za přesnost nebo aktuálnost dopravních informací.

Vaše zařízení může poskytovat informace o dopravní situaci na silnici před vámi nebo na trase. Zařízení můžete nastavit tak, aby se snažilo vyhnout hustému provozu při výpočtu tras a hledalo nové trasy k cíli, pokud na aktivní trase dochází k velkým zpožděním (*[Nastavení dopravy](#page-50-0)*, strana 45). Mapa dopravy umožňuje na mapě sledovat zpoždění dopravy ve vaší oblasti.

Aby vám zařízení mohlo poskytovat informace o dopravě, musí tyto informace přijímat.

• Všechny modely produktu mohou přijímat dopravní informace bez nutnosti placení předplatného prostřednictvím aplikace Garmin Drive.

Informace o dopravě nejsou k dispozici ve všech oblastech. Další informace o oblastech pokrytí dopravními informacemi naleznete na webové stránce [garmin.com/traffic.](http://garmin.com/traffic)

# Příjem dopravních informací pomocí telefonu

Zařízení může přijímat bezplatné dopravní informace, je-li připojeno k telefonu s aplikací Garmin Drive.

- **1** Připojte zařízení k aplikaci Garmin Drive (*[Služby Live, dopravní informace a propojení s telefonem](#page-33-0)*, strana 28).
- **2** Na zařízení Garmin vyberte možnost  $\ddot{\bullet}$  > **Doprava** > **Doprava** a zkontrolujte, zda je vybrána možnost **Doprava**.

# Zapnutí možnosti Doprava

Dopravní informace lze zapnout nebo vypnout.

- **1** Vyberte možnost  $\mathbf{\ddot{\mathbf{\bullet}}}$  > Doprava.
- **2** Zaškrtněte políčko **Doprava**.

# Funkce aktivované hlasem

### **VAROVÁNÍ**

Zařízení Garmin využívá zpracování přirozeného jazyka k pochopení záměru vašich hlasových pokynů. Můžete klást otázky nebo vyslovovat příkazy v přirozeném jazyce a používat celé věty. V návodu k obsluze je uvedeno mnoho ukázkových frází, ale můžete experimentovat a mluvit se zařízením jazykem, který je pro vás nejpřirozenější.

Hlasem aktivovaná navigace Garmin umožňuje používat hlasové pokyny při vyhledávání poloh a adres, zahajovat trasy s podrobnými navigačními pokyny, telefonovat v režimu handsfree a podobně. Hlasem aktivovanou navigaci Garmin spustíte vyslovením fráze *OK, Garmin* a následným zadáním požadovaného pokynu.

**POZNÁMKA:** Tato funkce není k dispozici u všech modelů produktů nebo ve všech jazycích.

# Tipy pro funkci Hlasový příkaz

- Mluvte normálním hlasem směrem k zařízení.
- Snižte okolní hluk, například hlasy nebo rádio, aby se zvýšila přesnost při rozpoznání hlasu.
- Na výzvy ze zařízení odpovídejte jak je třeba.

# <span id="page-39-0"></span>Aktivace navigace Garmin aktivované hlasem

Navigace Garmin aktivovaná hlasem umožňuje používat hlasové pokyny při vyhledávání poloh a adres, zahajovat trasy s podrobnými navigačními pokyny, telefonovat v režimu handsfree a podobně.

• Vyslovte frázi *OK, Garmin* a vyslovte, co potřebujete (v angličtině).

Můžete například vyslovit následující pokyny:

- *OK, Garmin, take me home.*
- *OK, Garmin, where's the library?*

### Zahájení trasy

### Jízda do uložené polohy pomocí hlasového příkazu

Je užitečné zahájit trasu na zařízení Garmin pokaždé, když cestujete do uložené polohy, i když už možná víte, jak se tam dostat. Zařízení vám pomůže vyhnout se nahlášeným zpožděním způsobeným dopravními situacemi a stavbami, které mohou ovlivnit vaši trasu.

Těmito frázemi můžete zahájit navigaci do uložených poloh ( (*[Ukládání poloh](#page-21-0)*, strana 16)).

- *OK, Garmin, take me home.*
- *OK, Garmin, take me to work.*
- *OK, Garmin, start a route to school.*

### Jízda na adresu pomocí hlasového příkazu

Těmito frázemi můžete zahájit navigaci na blízkou adresu nebo na adresu v určitém městě.

- *OK, Garmin, take me to One Garmin Way.*
- *OK, Garmin, start a route to twelve hundred East 151st Street in Olathe, Kansas.*

### Jízda do firmy nebo na pojmenovanou polohu pomocí hlasového příkazu

Vyslovením zde uvedených frází můžete najít firmu nebo polohu podle názvu či kategorie a nechat se tam navigovat.

#### **Polohy v blízkosti**

- *OK, Garmin, find a coffee shop.*
- *OK, Garmin, where's the library?*
- *OK, Garmin, take me to Starbucks.*

#### **Polohy v blízkosti jiného města**

- *OK, Garmin, find Mexican food near Denver, Colorado.*
- *OK, Garmin, find The Field Museum near Chicago, Illinois.*
- *OK, Garmin, find Casa Bonita near Denver, Colorado.*

### **Polohy v blízkosti křižovatky**

- *OK, Garmin, find barbecue near 12th Street and Vine Street.*
- *OK, Garmin, find Arthur Bryant's Barbecue near 12th Street and Vine Street.*

### Jízda do města nebo na křižovatku pomocí hlasového příkazu

Vyslovením zde uvedených frází můžete najít město nebo křižovatku a nechat se tam navigovat.

- *OK, Garmin, find Chandler, Arizona.*
- *OK, Garmin, find Michigan Avenue and Erie Street.*

### Kontrola času příjezdu do cíle

Když máte aktivní trasu, můžete si pomocí hlasového pokynu zkontrolovat odhadovaný čas příjezdu do cíle.

Vyslovte frázi *OK, Garmin, what time will we arrive?*.

### <span id="page-40-0"></span>Zastavení na trase pomocí hlasového příkazu

Když chcete zastavit navigaci na trase, můžete vyslovit tyto fráze.

- *OK, Garmin, stop the route.*
- *OK, Garmin, stop navigating.*

### Uskutečnění telefonního hovoru pomocí hlasového příkazu

Pomocí hlasových pokynů můžete zavolat některému svému kontaktu z telefonního seznamu spárovaného smartphonu.

Vyslovte frázi *OK, Garmin, call* a vyslovte jméno kontaktu.

Můžete například vyslovit *OK, Garmin, call Mom.*.

### Změna nastavení zařízení hlasem

Vyslovením těchto frází můžete upravit nastavení zařízení na hodnotu od 0 do 10.

- *OK, Garmin, increase the volume.*
- *OK, Garmin, set the volume to 0.*
- *OK, Garmin, set the volume to 9.*
- *OK, Garmin, decrease the brightness.*
- *OK, Garmin, set the brightness to 5.*

# Používání aplikací

# Prohlížení návodu k obsluze v zařízení

Na obrazovce zařízení si můžete zobrazit kompletní návod k obsluze v mnoha jazykových verzích.

- **1** Vyberte možnost > **Návod k obsluze**. Návod k obsluze se zobrazí ve stejném jazyce, jaký je nastaven pro text softwaru (*[Nastavení jazyka a](#page-50-0) klávesnice*[, strana 45](#page-50-0)).
- **2** Vybráním možnosti Q můžete v návodu k obsluze vyhledávat (volitelné).

# Zobrazení předpovědi počasí

#### *OZNÁMENÍ*

Společnost Garmin neodpovídá za přesnost nebo aktuálnost informací o počasí.

Než budete moci používat tuto funkci, musí být vaše zařízení schopno přijímat informace o počasí. Zařízení můžete připojit k aplikaci Garmin Drive, pokud chcete přijímat informace o počasí (*[Služby Live, dopravní](#page-33-0)  [informace a propojení s telefonem](#page-33-0)*, strana 28).

**1** Vyberte možnost > **Počasí**.

Zařízení zobrazí aktuální informace o počasí a předpověď na příštích několik dní.

**2** Vyberte den.

Zobrazí se podrobná předpověď pro daný den.

### Zobrazení počasí poblíž jiného města

- **1** Vyberte možnost > **Počasí** > **Aktuální poloha**.
- **2** Vyberte možnost:
	- Chcete-li zobrazit počasí oblíbeného města, vyberte město v seznamu.
	- Chcete-li přidat oblíbené město, vyberte možnost **Přidat město** a zadejte název města.

### <span id="page-41-0"></span>Zobrazení meteorologického radaru

Chcete-li tuto funkci používat, musí být zařízení připojeno k podporovanému telefonu se spuštěnou aplikací Garmin Drive (*[Služby Live, dopravní informace a propojení s telefonem](#page-33-0)*, strana 28).

- **1** Vyberte možnost > **Meteorologický radar**.
- **2** Tlačítkem spustíte animaci radarové mapy.

### Zobrazení upozornění na nepříznivé počasí

Chcete-li tuto funkci používat, musí být zařízení připojeno k podporovanému telefonu se spuštěnou aplikací Garmin Drive (*[Služby Live, dopravní informace a propojení s telefonem](#page-33-0)*, strana 28).

**POZNÁMKA:** Tato funkce není k dispozici ve všech oblastech.

Při cestování se zařízením se na mapě mohou zobrazit upozornění na nepříznivé počasí. Zobrazit můžete také mapu upozornění na počasí poblíž své polohy nebo poblíž zvoleného města.

- **1** Vyberte možnost > **Počasí**.
- **2** V případě potřeby vyberte město.
- **3** Vyberte možnost > **Upozornění na nepříznivé počasí**.

### Kontrola stavu vozovky

Chcete-li tuto funkci používat, musí být zařízení připojeno k podporovanému telefonu se spuštěnou aplikací Garmin Drive (*[Služby Live, dopravní informace a propojení s telefonem](#page-33-0)*, strana 28).

Můžete si zobrazit povětrnostní podmínky ovlivňující stav vozovek ve vašem okolí, na zvolené trase nebo v jiném městě.

- **1** Vyberte možnost > **Počasí**.
- **2** V případě potřeby vyberte město.
- **3** Vyberte možnost > **Silniční podmínky**.

# Plánovač tras

Pomocí plánovače tras můžete vytvořit a uložit trasu, po které se můžete nechat navigovat později. To lze využít při plánování trasy dodávek, dovolené nebo cestu autem. Uloženou trasu můžete upravit a dál přizpůsobovat, včetně změny pořadí poloh, přidávání navržených atrakcí a přidávání tvarovacích bodů.

Pomocí plánovače tras můžete rovněž upravit a uložit aktivní trasu.

### Plánování trasy

Trasa může zahrnovat mnoho poloh a její součástí musí být nejméně výchozí poloha a jeden cíl. Výchozí polohou je poloha, ze které plánujete trasu zahájit. Pokud navigaci po trase zahájíte z jiné polohy, nabídne vám zařízení možnost jet nejprve do výchozí polohy. U okružní cesty může být výchozí pozice stejná jako cílová destinace.

- **1** Vyberte položky > **Plánovač tras** > **Vytvořit trasu**.
- **2** Zvolte položku **Vybrat počáteční pozici**.
- **3** Zvolte polohu výchozího bodu a pak položku **Vybrat**.
- **4** Zvolte položku **Vybrat cíl**.
- **5** Zvolte polohu cíle a pak položku **Vybrat**.
- **6** Vyberte položku **Přidat polohu** a přidejte další polohy (volitelné).
- **7** Po přidání všech potřebných poloh vyberte položky **Další** >  $\Box$
- **8** Zadejte název a vyberte položku **Hotovo**.

### <span id="page-42-0"></span>Úprava a změna pořadí poloh na trase

- **1** Vyberte možnost **Plánovač tras**.
- **2** Vyberte uloženou trasu.
- **3** Vyberte možnost **Seznam**.
- **4** Vyberte polohu.
- **5** Vyberte možnost:
	- Chcete-li změnit polohu, vyberte možnost a zadejte novou polohu.
	- Chcete-li určitou polohu přesunout nahoru nebo dolů, vyberte ikonu  $\mathbf f$  a přetáhněte danou polohu na nové místo v rámci trasy.
	- Chcete-li za vybranou polohu přidat novou polohu, vyberte ikonu  $\left(\frac{1}{2}\right)$ .
	- Chcete-li polohu odebrat, vyberte možnost $\overline{\mathbf{m}}$ .

### Změna možností trasování pro trasu

Můžete nastavit způsob, jak zařízení vypočítává trasu.

- **1** Vyberte možnost > **Plánovač tras**.
- **2** Vyberte uloženou trasu.
- **3** Vyberte možnost .
- **4** Proveďte jednu z následujících akcí:
	- Pokud do trasy chcete přidat tvarovací body, vyberte možnost  $\sim$  a vyberte alespoň jednu polohu.
	- Pokud chcete změnit režim výpočtu pro trasu, klepněte na požadovaný úsek trasy a vyberte režim výpočtu.

### Navigace k uložené trase

- **1** Vyberte možnost > **Plánovač tras**.
- **2** Vyberte uloženou trasu.
- **3** Vyberte položku **Jet!**.
- **4** Zvolte první polohu, kam chcete navigovat, a vyberte **OK**.
- **5** Vyberte možnost **Spustit**.

Zařízení vypočítá trasu z vaší aktuální polohy do vybrané polohy a potom vás povede ke zbývajícím cílům trasy v daném pořadí.

### Úprava a uložení aktivní trasy

Když je požadovaná trasa aktivní, můžete ji pomocí plánovače tras upravit a uložit.

- **1** Vyberte možnost > **Plánovač tras** > **Mojí aktivní trasy**.
- **2** Upravte trasu pomocí libovolných funkcí plánovače tras. Trasa se přepočítá pokaždé, když provedete změnu.
- **3** Výběrem možnosti **OK** trasu uložte, abyste ji později mohli použít k navigaci (volitelné).

# Věrnostní programy

V zařízení Garmin máte přístup k věrnostním programům některých odpočívadel v USA včetně Pilot Flying J Travel Centers. V aplikacích věrnostních programů můžete ve svém zařízení Garmin sledovat počet věrnostních bodů a další informace o věrnostních programech. Chcete-li aktivovat funkce věrnostního programu, přihlaste se do svého účtu věrnostního programu v aplikaci Garmin Drive.

**POZNÁMKA:** Tato funkce je dostupná pouze v USA.

# <span id="page-43-0"></span>Zaznamenávání historie servisu

Po provedení servisu nebo údržby vozidla můžete zaznamenat datum nebo odečet počítače kilometrů. V zařízení je k dispozici několik kategorií servisu. Můžete také přidat vlastní kategorie (*Přidání kategorií servisu*, strana 38).

- Vyberte možnost > **Servisní historie**.
- Vyberte kategorii servisu.
- Vyberte možnost **Přidat záznam**.
- Zadejte odečet počítače kilometrů a zvolte možnost **Další**.
- Zadejte poznámku (volitelné).
- Vyberte možnost **Hotovo**.

### Přidání kategorií servisu

- Vyberte možnost > **Servisní historie**.
- Vyberte možnost > **Přidat kategorii**.
- Zadejte název kategorie a vyberte možnost **Hotovo**.

### Odstranění kategorií servisu

Odstraníte-li kategorii servisu, odstraní se rovněž všechny záznamy servisu v dané kategorii.

- Vyberte možnost > **Servisní historie**.
- Vyberte možnost > **Odstranit kategorie**.
- Vyberte kategorie služeb k odstranění.
- Vyberte možnost **Odstranit**.

### Přejmenování kategorií servisu

- Vyberte možnost > **Servisní historie**.
- Vyberte kategorii určenou k přejmenování.
- Vyberte možnost > **Přejmenovat kategorii**.
- Zadejte název a zvolte možnost **Hotovo**.

### Úprava záznamu servisu

Můžete upravit poznámku, odečet počítače kilometrů a datum záznamu služby.

- Vyberte možnost > **Servisní historie**.
- Vyberte kategorii.
- Vyberte pole.
- Zadejte novou informaci a zvolte možnost **Hotovo**.

### Odstranění záznamů servisu

- Vyberte možnost > **Servisní historie**.
- Vyberte kategorii servisu.
- Vyberte možnost > **Odstranit záznamy**.
- Vyberte záznamy servisu určené k odstranění.
- Vyberte možnost **Odstranit**.

# Dopravní kamery photoLive

Chcete-li tuto funkci používat, musí být zařízení připojeno k aplikaci Garmin Drive (*[Služby Live, dopravní](#page-33-0) [informace a propojení s telefonem](#page-33-0)*, strana 28).

Dopravní kamery photoLive poskytují živý obraz dopravní situace na hlavních silnicích a křižovatkách. Služba photoLive není dostupná ve všech oblastech.

### <span id="page-44-0"></span>Prohlížení a uložení dopravních kamer photoLive

Můžete si prohlížet živé záběry z dopravních kamer ve vaší blízkosti. Můžete si také uložit dopravní kamery pro oblasti, kterými často projíždíte.

- **1** Vyberte možnost **...** > **photoLive**.
- **2** Vyberte možnost **Stisknutím přidejte**.
- **3** Vyberte silnici.
- **4** Vyberte polohu dopravní kamery. Vedle mapy polohy kamery se zobrazí náhled aktuálního obrazu z příslušné kamery. Vybráním obrázku náhledu si můžete zobrazit obraz v plné velikosti.
- **5** Vybráním možnosti **OK** uložíte kameru (volitelné). Miniatura s náhledem kamery se přidá na hlavní obrazovku aplikace photoLive.

### Zobrazení dopravních kamer photoLive na mapě

Nástroj mapy photoLive zobrazuje dopravní kamery ze silnice před vámi.

- **1** Na mapě zvolte možnost **in protoLive**. Zařízení zobrazuje aktuální obraz z nejbližší dopravní kamery na silnici před vámi společně se vzdáleností k této kameře. Když kameru minete, zařízení načte obraz z další kamery na cestě.
- **2** Pokud se na silnici nenachází žádné kamery, vybráním možnosti **Najít kameru** si můžete zobrazit nebo uložit dopravní kamery v blízkosti (volitelné).

### Uložení dopravní kamery

- **1** Vyberte možnost > **photoLive**.
- **2** Vyberte možnost **Stisknutím přidejte**.
- **3** Vyberte dopravní kameru.
- **4** Vyberte možnost **OK**.

# <span id="page-45-0"></span>Aplikace Garmin PowerSwitch™

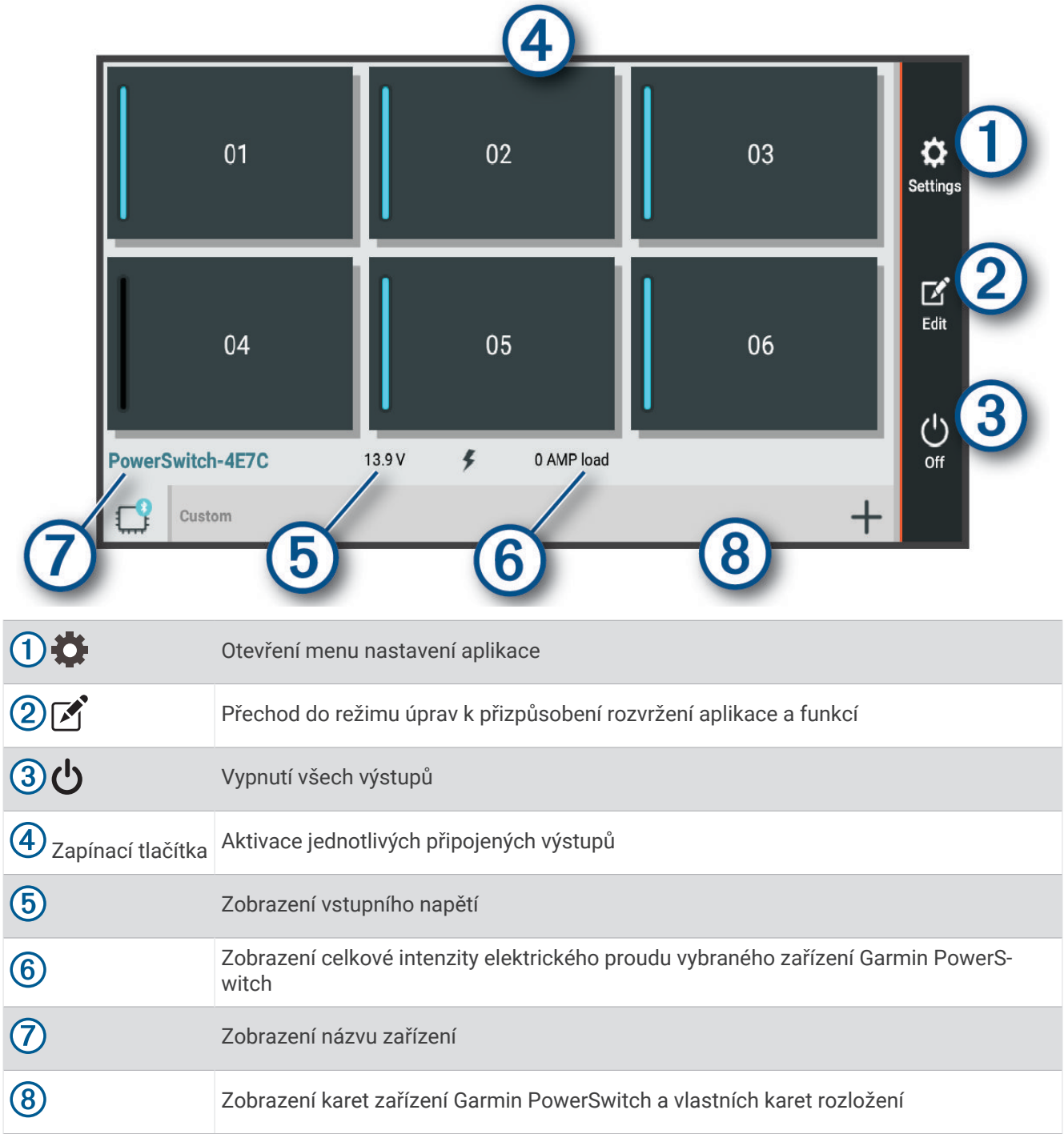

### Aktivace vypínače

Než začnete k aktivaci spínače používat aplikaci Garmin PowerSwitch, musíte nainstalovat zařízení Garmin PowerSwitch do vozidla a spárovat jej s aplikací Garmin PowerSwitch.

K zapnutí nebo vypnutí spínače vyberte v aplikaci Garmin PowerSwitch zapínací tlačítko.

### Vypnutí všech spínačů

Vyberte možnost  $\psi$ .

### <span id="page-46-0"></span>Přizpůsobení tlačítka

- 1 Na obrazovce aplikace Garmin PowerSwitch vyberte možnost  $\vec{A}$ . Aplikace přejde do režimu úprav.
- 2 U tlačítka, které chcete přizpůsobit, vyberte možnost  $\mathbb{Z}$ .
- **3** Vyberte možnost:
	- Chcete-li změnit název tlačítka, vyberte pole **Označení tlačítka** a zadejte název.
	- Chcete-li tlačítku přidat ikonu, vyberte pole **Ikona** a vyberte ikonu.
	- Chcete-li změnit barvu tlačítka, vyberte barvu.
	- Chcete-li změnit režim tlačítka, vyberte režim tlačítka.
	- Chcete-li upravit intenzitu spínače, použijte posuvník.
	- Chcete-li nastavit, aby se tlačítko aktivovalo ovládacím vstupem, vyberte ovládací vstup.
- **4** Vyberte ikonu
- **5** Vyberte možnost **Hotovo**.

### Přiřazení spínače ovládacímu vstupu

K zařízení Garmin PowerSwitch musíte připojit ovládací vstup, abyste mohli využívat funkce ovládacího vstupu (*[Připojení ovládacího vstupu](#page-59-0)*, strana 54).

Můžete přiřadit, aby se zapnul jeden nebo více spínačů, když zařízení Garmin PowerSwitch přijme signál z ovládacího vstupu.

- **1** Vyberte možnost
- **2** Vyberte své zařízení Garmin PowerSwitch.
- **3** Vyberte ovládací vstup.
- **4** Vyberte jeden nebo více spínačů.

### Přidání vlastního rozložení

V aplikaci Garmin PowerSwitch si můžete vytvořit kartu s vlastním rozložením. Tlačítky přidanými do vlastního rozložení můžete ovládat více spínačů najednou.

- 1 V aplikaci Garmin PowerSwitch vyberte možnost  $\vec{[}$ . Zařízení přejde do režimu úprav.
- **2** Vyberte možnost **.**

### <span id="page-47-0"></span>Přidání tlačítka do vlastního rozložení

- **1** V aplikaci Garmin PowerSwitch vyberte kartu vlastního rozložení.
- 2 Vyberte možnost Aplikace přejde do režimu úprav.
- **3** Vyberte možnost **Přidat tlačítko**.
- **4** Na novém tlačítku vyberte možnost
- **5** Vyberte možnost:
	- Chcete-li změnit název tlačítka, vyberte pole **Označení tlačítka** a zadejte název.
	- Chcete-li tlačítku přidat ikonu, vyberte pole **Ikona** a vyberte ikonu.
	- Chcete-li změnit barvu tlačítka, vyberte barvu.
- **6** Vyberte možnost **Přidat akci**.
- **7** V případě potřeby zvolte zařízení Garmin PowerSwitch a spínač.
- **8** Vyberte akci:
	- Chcete-li nastavit, aby se tlačítko zapínalo nebo vypínalo s každým stisknutím, vyberte možnost **Přepnout**.
	- Chcete-li nastavit, aby tlačítko zapínalo spínač, vyberte možnost **Zapnout**.
	- Chcete-li nastavit, aby tlačítko vypínalo spínač, vyberte možnost **Vypnout**.
- **9** Vyberte režim tlačítka:
	- Chcete-li nastavit, aby se tlačítko aktivovalo jedním dotykem, vyberte možnost **Normální**.
	- Chcete-li nastavit, aby se tlačítko aktivovalo pouze při dotyku, vyberte možnost **Krátkodobě**.
	- Chcete-li nastavit, aby se tlačítko opakovaně zapínalo a vypínalo, vyberte možnost **Přerušovaně** a vyberte časové intervaly.
- **10** Je-li to třeba, použijte k nastavení jasu světel posuvník.
- 11 Vyberte možnost <
- **12** V případě potřeby přidejte výběrem možnosti **Přidat akci** další akce tlačítka.

Pro každý spínač zařízení Garmin PowerSwitch můžete přidat jednu akci.

### Uspořádání tlačítek ve vlastním rozložení

- **1** V aplikaci Garmin PowerSwitch vyberte kartu vlastního rozložení.
- 2 Vyberte možnost ...

Aplikace přejde do režimu úprav.

**3** U tlačítka, které chcete přesunout, podržte ikonu a přetáhněte tlačítko do nové polohy.

### Odstranění vlastního rozložení nebo tlačítka

- **1** V aplikaci Garmin PowerSwitch vyberte kartu vlastního rozložení.
- 2 Vyberte možnost <sup>7</sup>.
	- Aplikace přejde do režimu úprav.
- **3** Vyberte možnost:
	- Chcete-li odstranit tlačítko, vyberte u tlačítka, které chcete odstranit, možnost  $\overline{\mathbf{m}}$ .
	- Chcete-li odstranit kartu rozložení, vyberte u karty rozložení možnost $\overline{\mathbf{m}}$ .

### **Postupy**

Postupy slouží k automatizaci zařízení Garmin PowerSwitch. Když na svém kompatibilním navigačním zařízení Garmin definujete postup, dojde při splnění podmínek postupu k automatickému zapínání nebo vypínání spínačů. Můžete například nastavit postup, který zapne spínač v konkrétní čas každého dne nebo v případě, že vozidlo dosáhne konkrétní rychlosti. Postupy jsou k dispozici pouze při používání kompatibilního navigačního zařízení Garmin.

### <span id="page-48-0"></span>Přidání postupu

- **1** V aplikaci Garmin PowerSwitch vyberte možnost  $\bullet$  > Postupy.
- **2** V případě potřeby zvolte možnost **Přidat postup**.
- **3** Vyberte možnost **Když**.
- **4** Vyberte podmínku spuštění:
	- Chcete-li nastavit, aby se spínač spustil při dosažení určité rychlosti vozidla, vyberte možnost **Rychlost** > **Další** a podle pokynů na obrazovce zadejte prahové hodnoty rychlosti.
	- Chcete-li nastavit, aby se spínač spustil každý den v určitý čas, vyberte možnost **Čas** > **Další** a zadejte čas.
	- Chcete-li nastavit, aby se spínač spustil při východu slunce, vyberte možnost **Východ slunce**.
	- Chcete-li nastavit, aby se spínač spustil při západu slunce, vyberte možnost **Západ slunce**.
- **5** Vyberte možnost **Přidat akci**.
- **6** Vyberte zařízení, spínač, akci a režim tlačítka.
- **7** V případě potřeby použijte k nastavení stmívače posuvník.
- **8** Vyberte možnost **Uložit**.

### Úprava postupu

- **1** V aplikaci Garmin PowerSwitch vyberte možnost  $\bullet$  > Postupy.
- 2 U postupu, který chcete upravit, vyberte ikonu
- **3** Vyberte možnost:
	- Chcete-li změnit spouštění postupu, vyberte možnost **Když** a vyberte spouštěč.
	- Chcete-li změnit akci, vyberte u akce, kterou chcete změnit, ikonu  $\triangle$  a aktualizujte akci.
	- Chcete-li do postupu přidat akci, vyberte možnost **Přidat akci** a zadejte informace o akci.
- **4** Vyberte možnost **Uložit**.

### Odstranění postupu

- **1** V aplikaci Garmin PowerSwitch vyberte možnost  $\bullet$  > Postupy.
- **2** U postupu, který chcete odstranit, vyberte možnost  $\overline{m}$ .

# Nastavení

# Nastavení mapy a vozidla

Vyberte možnost > **Zobrazení mapy**.

**Ikona vozidla v mapě**: Nastaví ikonu, která představuje vaši pozici na mapě.

**Zobrazení mapy jízdy**: Nastaví perspektivu mapy.

- **Detail mapy**: Nastaví úroveň detailů na mapě. Pokud zvolíte detailnější zobrazení, mapa se bude vykreslovat pomaleji.
- **Téma mapy**: Změní barvu mapových dat.

**Vrstvy mapy**: Nastaví data zobrazená na stránce mapy (*[Přizpůsobení vrstev mapy](#page-32-0)*, strana 27).

**Automatické měřítko**: Automaticky vybírá úroveň přiblížení pro optimální použití na mapě. Je-li vypnuté, je třeba provádět přiblížení nebo oddálení ručně.

**myMaps**: Nastaví instalované mapy používané zařízením.

### Aktivace map

Je možné zapnout mapové produkty nainstalované v zařízení.

**TIP:** Chcete-li zakoupit další mapové produkty, přejděte na webovou stránku [garmin.com/maps.](http://www.garmin.com/maps)

- **1** Vyberte možnost > **Zobrazení mapy** > **myMaps**.
- **2** Vyberte mapu.

# <span id="page-49-0"></span>Nastavení navigace

Vyberte možnost  $\bullet$  > Navigace.

**Režim výpočtu**: Nastaví metodu výpočtu trasy.

**Vyhýbat se**: Nastaví, kterým typům silnic na trase se chcete vyhnout.

**Vlastní objížďky**: Umožní vám vyhnout se určitým oblastem nebo silnicím.

**Mýtné**: Nastaví předvolby pro vyhýbání se placeným silnicím a dálničním známkám.

**POZNÁMKA:** Tato funkce není k dispozici ve všech oblastech.

**Nízkoemisní zóny**: Nastaví předvolby objížděk pro oblasti s ekologickými nebo emisními omezeními, která mohou být vyžadována pro vaše vozidlo.

**Omezený režim**: Zakáže všechny funkce, které vyžadují značnou míru pozornosti obsluhující osoby. **Simulátor GPS**: Ukončí příjem signálu GPS v zařízení a šetří energii baterie.

### Nastavení simulované polohy

Jste-li v interiéru nebo nepřijímáte satelitní signály, můžete pro plánování tras ze simulované polohy použít simulátor GPS.

- **1** Vyberte možnost > **Navigace** > **Simulátor GPS**.
- **2** V hlavním menu zvolte možnost **Mapa**.
- **3** Zvolte oblast dvojitým kliknutím na mapu. Adresa polohy se zobrazí v dolní části obrazovky.
- **4** Zvolte popis polohy.
- **5** Vyberte možnost **Nastavit pozici**.

# Nastavení bezdrátové sítě

Nastavení bezdrátové sítě umožňují spravovat sítě Wi‑Fi, spárovaná zařízení Bluetooth a funkce Bluetooth.

Vyberte > **Bezdrátové sítě**.

**Bluetooth**: Aktivuje Bluetooth bezdrátovou technologii.

**Název spárovaného zařízení**: Názvy spárovaných zařízení Bluetooth se zobrazí v menu. Můžete vybrat název zařízení a změnit nastavení funkce Bluetooth pro toto zařízení.

**Hledání zařízení**: Vyhledá zařízení Bluetooth v blízkosti.

**Přezdívka**: Umožňuje zadat přezdívku, která identifikuje vaše zařízení vybavená bezdrátovou technologií Bluetooth na jiných zařízeních.

**Wi-Fi**: Zapne bezdrátové zařízení Wi‑Fi.

**Uložené sítě**: Umožňuje upravit nebo odstranit uložené sítě.

**Vyhledat sítě**: Vyhledá sítě Wi‑Fi v blízkosti (*[Připojení k síti Wi‑Fi](#page-52-0)*, strana 47).

# Nastavení podpory řízení

Vyberte položky > **Podpora řízení**.

**Upozornění pro řidiče**: Umožňuje zapnout nebo vypnout upozornění na blížící se zóny nebo stav silnice (*[Asistenční funkce a upozornění pro řidiče](#page-12-0)*, strana 7).

**Upozornění na překročení rychlosti**: Upozorní vás, pokud překračujete povolenou rychlost.

**Reduced Speed Tone**: Upozorní vás, pokud se rychlostní limit sníží.

**Náhled trasy**: Zobrazí náhled hlavních silnic na vaší trase po spuštění navigace.

**Plánování přestávek**: Připomíná, že si máte udělat přestávku a zobrazuje služby na trase, pokud řídíte delší dobu. Upozornění na přestávky a návrhy služeb na trase si můžete zapnout nebo vypnout.

**Varovné body**: Upozorní vás, když se přiblížíte k rychlostním radarům nebo kamerám na semaforech.

**Plán příjezdu**: Zobrazí mapu cíle na konci trasy.

### <span id="page-50-0"></span>Nastavení varovných bodů

**POZNÁMKA:** Musíte mít načteny uživatelské body zajmu (BZ), aby se zobrazila upozornění na varovné body. **POZNÁMKA:** Tato funkce není k dispozici ve všech oblastech.

Vyberte možnost > **Podpora řízení** > **Varovné body**.

**Audio**: Nastaví typ upozornění, které zazní při přiblížení k varovným bodům.

**Upozornění**: Nastaví typ varovných bodů, při nichž se mají přehrávat upozornění.

# Nastavení displeje

Vyberte možnost > **Displej**.

**Barevný režim**: Umožní vybrat denní nebo noční barevný režim. Vyberete-li možnost Automaticky, zařízení bude denní nebo noční barvy nastavovat automaticky podle denní doby.

**Jas**: Umožní nastavit jas displeje.

**Prodleva displeje**: Umožní nastavit dobu nečinnosti zařízení čerpajícího energii z baterie, po které se přepne do režimu spánku.

**Snímek obrazovky**: Umožňuje pořizovat snímky obrazovky zařízení. Snímky obrazovky jsou uloženy ve složce Screenshot v paměti zařízení.

# Nastavení dopravy

V hlavním menu vyberte možnost > **Doprava**

**Doprava**: Aktivuje funkci informací o dopravě.

**Aktuální poskytovatel**: Nastaví poskytovatele dopravních informací pro použití dopravních informací. Možnost Automaticky automaticky vybere nejlepší dostupné dopravní informace.

**Předplatné**: Zobrazí seznam aktuálních předplatných dopravních informací.

**Dopravní upozornění**: Nastaví závažnost zpoždění, pro které zařízení zobrazí dopravní upozornění.

### Nastavení jednotek a času

Chcete-li otevřít stránku Nastavení jednotek a času, v hlavním menu vyberte možnost  $\clubsuit$  > Jednotky a čas. **Aktuální čas**: Umožňuje nastavit čas zařízení.

**Formát času**: Umožňuje vybrat zobrazení času ve 12hodinovém, 24hodinovém formátu nebo ve formátu UTC. **Jednotky**: Nastaví měrné jednotky pro vzdálenost.

**Formát souřadnic**: Nastaví formát souřadnic a datum používané pro geografické souřadnice.

### Nastavení času

- **1** V hlavním menu vyberte čas.
- **2** Vyberte možnost:
	- Pokud chcete čas nastavit automaticky pomocí informací o systému GPS, vyberte možnost **Automat.**.
	- Pokud chcete čas nastavit ručně, přetáhněte čísla nahoru nebo dolů.

# Nastavení jazyka a klávesnice

Chcete-li otevřít Nastavení jazyka a klávesnice, v hlavním menu vyberte možnost  $\bullet$  > Jazyk a klávesnice. **Jazyk hlasové nápovědy**: Nastaví jazyk pro hlasové výzvy.

**Jazyk textu**: Nastaví texty zobrazované na obrazovce do zvoleného jazyka.

**POZNÁMKA:** Změna jazyka textu nezpůsobí změnu jazyka dat zadaných uživatelem nebo mapových dat, například názvů ulic.

**Jazyk klávesnice**: Aktivuje jazyky klávesnice.

# <span id="page-51-0"></span>Nastavení zařízení a soukromí

Vyberte možnost  $\bullet$  > Zařízení.

**Informace**: Zobrazí číslo verze softwaru, číslo ID jednotky a informace o několika dalších softwarových funkcích.

**Zákonné požadavky**: Zobrazí zákonné značky a informace.

**EULA**: Zobrazí licenční dohody s koncovým uživatelem.

**POZNÁMKA:** Tyto informace potřebujete k aktualizaci systémového softwaru nebo nákupu doplňkových mapových dat.

**Softwarové licence**: Zobrazí informace o softwarové licenci.

**Odesílání dat ze zařízení**: Sdílení anonymních dat za účelem zlepšování zařízení.

**Historie cestování**: Umožňuje zařízení uložit záznam o všech místech, do kterých se dostanete. Umožní zobrazit protokol trasy, používat funkci Historie tras a používat navrhované trasy myTrends.

**Vynulovat**: Umožňuje vám vymazat historii cestování, obnovit nastavení nebo odstranit veškerá uživatelská data.

# Obnovení nastavení

Je možné obnovit kategorii nastavení nebo veškerá nastavení na výchozí hodnoty z výroby.

- 1 Vyberte možnost<sup>1</sup>.
- **2** V případě potřeby vyberte kategorii nastavení.
- **3** Vyberte možnost > **Obnovit**.

# Informace o zařízení

# Zobrazení elektronického štítku s informacemi o předpisech a údaji o kompatibilitě

- **1** V menu nastavení přejeďte prstem na konec menu.
- **2** Vyberte možnost **Zařízení** > **Zákonné požadavky** > **Zákonné požadavky**.

# Technické údaje

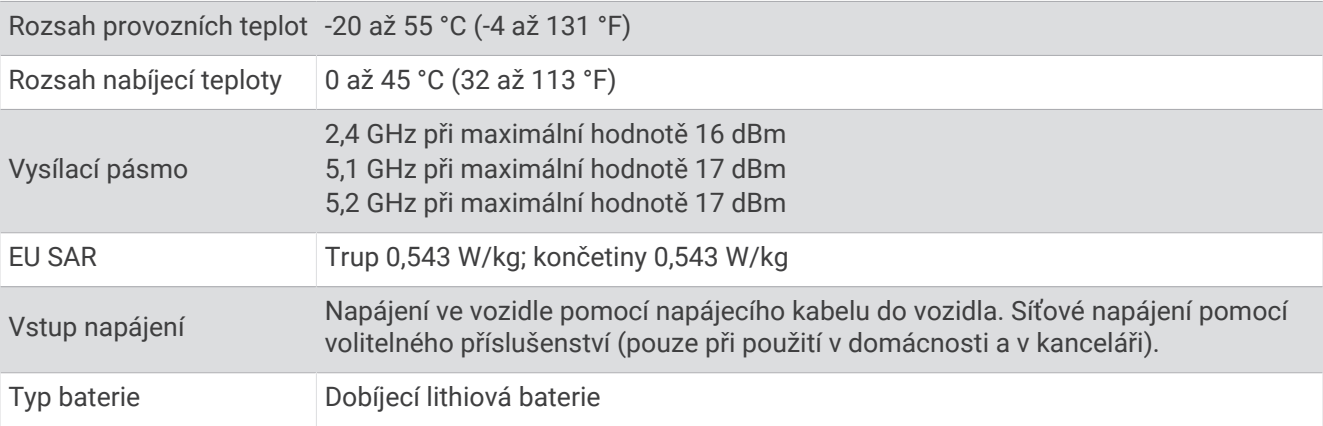

# <span id="page-52-0"></span>Nabíjení zařízení

**POZNÁMKA:** Tento výrobek třídy III musí být napájen zdrojem energie LPS.

Baterii v zařízení můžete nabíjet libovolným z těchto způsobů.

- Připojte zařízení ke zdroji napájení ve vozidle.
- Zařízení připojte k volitelnému příslušenství napájecího adaptéru, například k síťovému napájecímu adaptéru pro místní elektrickou síť.

Můžete zakoupit schválený adaptér Garmin AC-DC, vhodný pro použití v domácnosti a v kanceláři, od prodejce Garmin nebo na adrese [www.garmin.com](http://www.garmin.com). Pokud je zařízení připojeno k adaptéru jiného výrobce, může se nabíjet pomalu.

# Údržba zařízení

# Aktualizace map a softwaru

Pro co nejlepší fungování navigace je potřeba aktualizovat mapy a software vašeho zařízení.

Aktualizace map nabízejí nejnovější dostupné změny cest a poloh v mapách, které používá vaše zařízení. Díky aktuálním mapám je vaše zařízení schopno vyhledávat naposledy přidané polohy a přesněji vypočítávat trasy. Aktualizace map jsou velké a jejich dokončení může trvat několik hodin.

Aktualizace softwaru nabízejí změny a vylepšení pro funkce a ovládání zařízení. Aktualizace softwaru jsou malé a jejich provedení zabere jen několik minut.

Zařízení můžete aktualizovat dvěma způsoby.

- Můžete zařízení připojit k síti Wi‑Fi a provést aktualizaci přímo na zařízení (doporučeno). Tato možnost poskytuje pohodlný způsob aktualizace zařízení bez nutnosti připojení k počítači.
- Můžete zařízení připojit k počítači a provést aktualizaci pomocí aplikace Garmin Express [\(garmin.com](http://garmin.com/express) [/express](http://garmin.com/express)).

### Připojení k síti Wi**‑**Fi

Při prvním zapnutí vás zařízení vyzve k připojení k síti Wi‑Fi a registrování vašeho zařízení. K síti Wi‑Fi se rovněž můžete připojit z menu nastavení.

- **1** Vyberte možnost > **Bezdrátové sítě**.
- **2** V případě potřeby aktivujte pomocí možnosti **Wi-Fi** technologii Wi‑Fi.
- **3** Vyberte možnost **Vyhledat sítě**.

Zařízení zobrazí seznam sítí Wi‑Fi v blízkosti.

- **4** Vyberte síť.
- **5** Pokud to bude potřeba, zadejte heslo pro síť a vyberte možnost **Hotovo**.

Zařízení se připojí k síti a přidá si ji do seznamu uložených sítí. Zařízení se k uložené síti znovu připojí, kdykoli bude v dosahu.

### <span id="page-53-0"></span>Aktualizace map a softwaru prostřednictvím sítě Wi**‑**Fi

### *OZNÁMENÍ*

Aktualizace map a softwaru mohou vyžadovat stahování velkých souborů do zařízení. Na stahování se mohou vztahovat datové limity nebo poplatky vašeho poskytovatele připojení k internetu. Více informací o datových limitech a poplatcích vám poskytne váš poskytovatel připojení.

Mapy a software můžete aktualizovat, zatímco je zařízení připojeno k síti Wi‑Fi poskytující přístup k internetu. Takto můžete zařízení udržovat aktualizované bez nutnosti připojení k počítači.

**1** Připojte zařízení k síti Wi‑Fi (*[Připojení k síti Wi‑Fi](#page-52-0)*, strana 47).

Když je zařízení připojeno k síti Wi‑Fi, zjišťuje dostupné aktualizace. Pokud je dostupná aktualizace, zobrazí se na ikoně  $\bullet$  v hlavním menu symbol  $\bullet$ .

- **2** Vyberte možnost  $\bullet$  > **Aktualizace.** Zařízení vyhledá aktualizace, které jsou k dispozici. Když je dostupná aktualizace, zobrazí se v části Mapa nebo Software položka **K dispozici je aktualizace**.
- **3** Vyberte možnost:
	- Chcete-li nainstalovat všechny dostupné aktualizace, vyberte možnost **Instalovat vše**.
	- Chcete-li instalovat pouze aktualizace map, vyberte možnost **Mapa** > **Instalovat vše**.
	- Chcete-li instalovat pouze aktualizace softwaru, vyberte možnost **Software** > **Instalovat vše**.
- **4** Přečtěte si licenční ujednání a výběrem možnosti **Přijmout vše** je všechna přijměte.

**POZNÁMKA:** Pokud s podmínkami licence nesouhlasíte, můžete vybrat možnost Odmítnout. Tím se proces aktualizace zastaví. Dokud nepřijmete licenční podmínky, nelze aktualizace nainstalovat.

**5** S použitím přiloženého kabelu USB připojte zařízení k externímu napájení a vyberte možnost **Pokračovat**  (*[Nabíjení zařízení](#page-52-0)*, strana 47).

Pro dosažení nejlepších výsledků se doporučuje nabíječka USB, která poskytuje nabíjecí proud alespoň 1 A. Se zařízením bude pravděpodobně kompatibilní celá řada napájecích adaptérů USB pro smartphony, tablety nebo přenosná multimediální zařízení.

**6** Ponechejte zařízení připojené k externímu napájení a v dosahu sítě Wi‑Fi, dokud se proces aktualizace nedokončí.

**TIP:** Pokud se proces aktualizace map před dokončením přeruší nebo zruší, mohou v zařízení chybět data map. Oprava chybějících dat map bude vyžadovat opakovanou aktualizaci map prostřednictvím připojení Wi‑Fi nebo aplikace Garmin Express.

### <span id="page-54-0"></span>Aktualizace map a softwaru pomocí služby Garmin Express

Pokud chcete stáhnout a nainstalovat nejnovější aktualizace map a softwaru pro vaše zařízení, můžete použít aplikaci Garmin Express.

- **1** Pokud nemáte aplikaci Garmin Express nainstalovanou ve svém počítači, přejděte na stránku [garmin.com](http://www.garmin.com/express) [/express](http://www.garmin.com/express) a proveďte její instalaci podle zobrazených pokynů (*[Probíhá instalace Garmin Express](#page-55-0)*, strana 50).
- 2 Otevřete aplikaci **O** Garmin Express.
- **3** Připojte zařízení k počítači pomocí kabelu USB.

Menší konec kabelu připojte k portu USB  $(1)$  na zařízení Garmin a větší konec připojte k dostupnému portu USB na počítači.

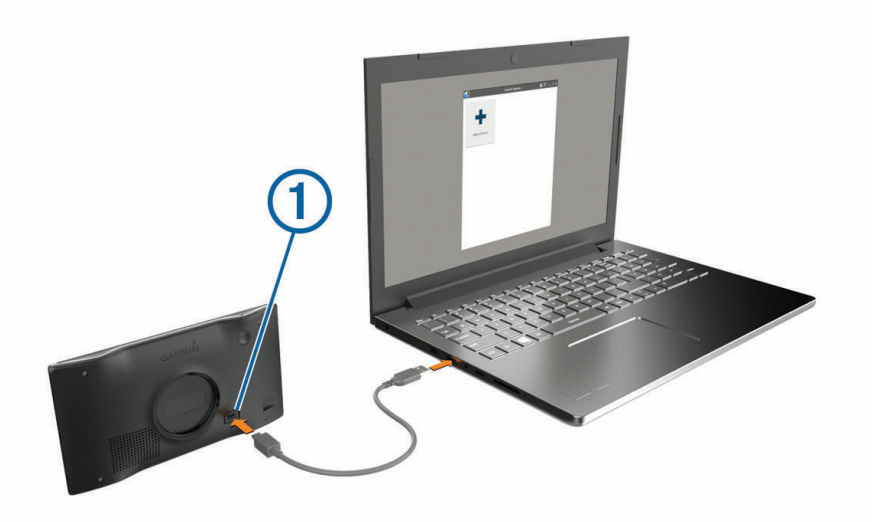

- **4** Na zařízení Garmin vyberte možnost **Klepnutím se připojíte k počítači**.
- **5** Když vás zařízení Garmin vyzve k zapnutí režimu přenosu souborů, vyberte možnost **Pokračovat**.
- **6** V aplikaci Garmin Express vyberte možnost **Přidejte zařízení**.

Aplikace Garmin Express vyhledá vaše zařízení a zobrazí jeho název a sériové číslo.

**7** Klikněte na možnost **Přidat zařízení**, a podle zobrazených pokynů přidejte své zařízení do aplikace Garmin Express.

Po dokončení nastavení zobrazí aplikace Garmin Express aktualizace dostupné pro vaše zařízení.

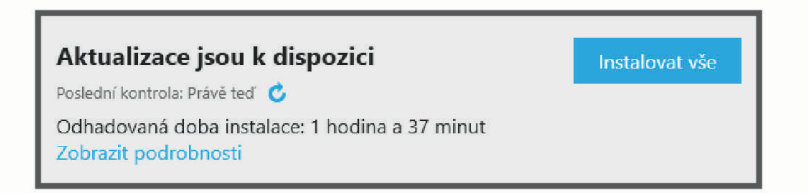

#### **8** Vyberte možnost:

- Chcete-li nainstalovat všechny dostupné aktualizace, klikněte na možnost **Instalovat vše**.
- Pokud chcete instalovat konkrétní aktualizaci, klikněte na možnost **Zobrazit podrobnosti** a poté vedle požadované aktualizace na možnost **Instalovat**.

Aplikace Garmin Express stáhne a nainstaluje aktualizace do vašeho zařízení. Aktualizace map jsou velmi velké a tento proces může trvat delší dobu, pokud máte pomalé připojení k internetu.

**POZNÁMKA:** Pokud je aktualizace map pro interní úložiště zařízení příliš velká, může vás software kvůli zvýšení místa na ukládání vyzvat k instalaci karty microSD® do zařízení (*[Vložení paměťové karty s mapami](#page-61-0) a daty*[, strana 56\)](#page-61-0).

**9** Dokončete instalaci aktualizací podle pokynů zobrazených během procesu aktualizace.

V průběhu procesu aktualizace může například aplikace Garmin Express požadovat odpojení a opětovné připojení zařízení.

### <span id="page-55-0"></span>Probíhá instalace Garmin Express

Aplikace Garmin Express je dostupná pro počítače Windows® a Mac®.

- **1** Na počítači přejděte na webové stránky [garmin.com/express](http://garmin.com/express).
- **2** Vyberte možnost:
	- Pokud chcete zobrazit systémové požadavky a ověřit, zda je aplikace Garmin Express kompatibilní s vaším počítačem, vyberte možnost **Systémové požadavky**.
	- Pokud chcete provést instalaci do počítače Windows, vyberte možnost **Soubor ke stažení pro systém Windows**.
	- Pokud chcete provést instalaci do počítače Mac, vyberte možnost **Soubor ke stažení pro systém Mac**.
- **3** Otevřete stažený soubor a postupujte podle pokynů na obrazovce a dokončete instalaci.

# Péče o zařízení

*OZNÁMENÍ*

Vyvarujte se upuštění zařízení na zem.

Neskladujte zařízení na místech, která jsou vystavena zvýšenému působení extrémních teplot, protože by mohlo dojít k jeho poškození.

Nikdy nepoužívejte pro ovládání dotykové obrazovky tvrdé nebo ostré předměty, mohlo by dojít k jejímu poškození.

Nevystavujte zařízení působení vody.

### Čištění vnějšího krytu

#### *OZNÁMENÍ*

Nepoužívejte chemické čističe a rozpouštědla, protože by mohly poškodit plastové součásti.

- **1** Vyčistěte vnější kryt zařízení (kromě dotykové obrazovky) pomocí tkaniny namočené v roztoku jemného čistícího prostředku.
- **2** Otřete ho do sucha.

### Čištění dotykové obrazovky

- **1** Použijte jemnou, čistou tkaninu, která nepouští chloupky.
- **2** V případě potřeby tkaninu lehce navlhčete vodou.
- **3** Pokud používáte vlhkou tkaninu, vypněte zařízení a odpojte zařízení od zdroje napájení.
- **4** Jemně tkaninou otřete obrazovku.

### Zabránění krádeži

- Odstraňte zařízení a držák z dohledu, pokud je nepoužíváte.
- Odstraňte zbytky, které zůstaly na čelním skle z přísavného držáku.
- Nenechávejte zařízení na palubní desce.
- Registrujte svoje zařízení s použitím softwaru Garmin Express ([garmin.com/express](http://garmin.com/express)).

# Vynulování zařízení

Přestane-li zařízení fungovat, můžete jej vynulovat.

Podržte zapínací tlačítko po dobu 10 sekund.

# Vyjmutí zařízení, kolébky a přísavného držáku

### Vyjmutí zařízení z kolébky

- **1** Stiskněte tlačítko pro uvolnění umístěné na spodní straně zařízení.
- **2** Nakloňte dolní část zařízení nahoru a nadzdvihněte zařízení z držáku.

### <span id="page-56-0"></span>Vyjmutí kolébky z přísavného držáku

- **1** V případě potřeby povolte matici, která upevňuje držák ke kuličce přísavky.
- **2** Kolébku natočte doprava nebo doleva.
- **3** Zatlačte na kolébku, dokud se neuvolní kulový kloub držáku.

### Vyjmutí přísavného držáku z čelního skla

- **1** Páčku přísavného držáku přitáhněte směrem k sobě.
- **2** Jazýček přísavného držáku přihněte směrem k sobě.

# Odstranění problémů

# Přísavný držák na čelním skle nedrží

- **1** Očistěte přísavný držák i sklo čisticím alkoholem.
- **2** Osušte je čistým, suchým hadříkem.
- **3** Upevněte přísavný držák (*[Upevnění a napájení zařízení Garmin ve vozidle](#page-7-0)*, strana 2).

# Zařízení nevyhledává satelitní signály

- Zkontrolujte, zda je simulátor GPS vypnutý (*[Nastavení navigace](#page-49-0)*, strana 44).
- Zařízení vezměte mimo garáže a dál od vysokých budov a stromů.
- Stůjte v klidu po dobu několika minut.

# Zařízení se ve vozidle nenabíjí

- Ověřte, zda je vozidlo v provozu a dodává elektřinu do elektrické zásuvky.
- Ověřte, zda se teplota v interiéru vozidla pohybuje v rozmezí nabíjecí teploty uvedené v technických údajích.
- V pojistkové skříňce vozidla zkontrolujte, zda není poškozená elektrická zásuvka automobilu.

# Baterie nevydrží příliš dlouho nabitá

- Snižte jas obrazovky (*[Nastavení displeje](#page-50-0)*, strana 45).
- Zkraťte dobu prodlevy displeje (*[Nastavení displeje](#page-50-0)*, strana 45).
- Snižte hlasitost (*[Úprava hlasitosti](#page-10-0)*, strana 5).
- Když bezdrátové zařízení Wi-Fi nepoužíváte, vypněte ho (*[Nastavení bezdrátové sítě](#page-49-0)*, strana 44).
- Když zařízení nepoužíváte, přepněte ho do úsporného režimu (*[Zapnutí nebo vypnutí zařízení](#page-8-0)*, strana 3).
- Udržujte zařízení v prostředí bez extrémních teplot.
- Nevystavujte zařízení přímému slunečnímu záření.

# Moje zařízení se nepřipojí k telefonu

- Vyberte možnost > **Bezdrátové sítě** > **Bluetooth**. Možnost Bluetooth musí být zapnuta.
- Zapněte v telefonu bezdrátovou technologii Bluetooth a přeneste telefon do dosahu 10 m (33 stop) od zařízení.
- Zkontrolujte, že je váš telefon kompatibilní. Další informace naleznete na webové stránce [www.garmin.com/bluetooth.](http://www.garmin.com/bluetooth)
- Znovu proveďte proces spárování.

Aby bylo možné proces spárování opakovat, je nutné zrušit párování telefonu a zařízení (*[Odstranění](#page-37-0) [spárovaného telefonu](#page-37-0)*, strana 32) a znovu provést celý proces spárování (*[Služby Live, dopravní informace](#page-33-0)  [a propojení s telefonem](#page-33-0)*, strana 28).

# Dodatek

# <span id="page-57-0"></span>Garmin PowerSwitch

### **VAROVÁNÍ**

Společnost Garmin důrazně doporučuje, aby zařízení instalovala zkušená osoba kvalifikovaná v oboru elektrických systémů. Nesprávné zapojení napájecího kabelu může vést k poškození vozidla nebo baterie a může způsobit zranění osob.

Připojené zařízení Garmin PowerSwitch můžete využít k ovládání světel, ventilátorů a dalších prvků ze zařízení Garmin.

### Co je třeba vzít v úvahu při montáži

- Zařízení musí být nainstalováno v blízkosti baterie a musí být v dosahu dodaného napájecího kabelu.
- Montážní povrch musí být dostatečně pevný, aby unesl hmotnost zařízení.
- Místo musí poskytovat dostatek prostoru pro pokládání a připojení všech kabelů.

### Instalace zařízení

Než zařízení nainstalujete, musíte vybrat montážní místo a zakoupit příslušný montážní materiál pro daný povrch.

### *OZNÁMENÍ*

Při předvrtání otvorů a instalaci držáku do vozidla se vyhněte kabeláži, měřidlům, airbagům, krytům airbagů, klimatizaci a vytápění a podobně. Společnost Garmin neodpovídá za žádné škody ani následky způsobené instalací.

**1** Umístěte držák na vybrané místo.

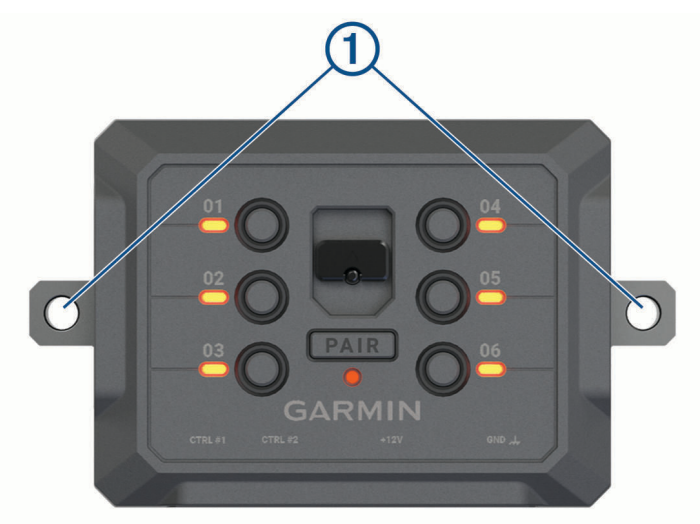

- **2** Použijte držák jako šablonu a označte si dvě místa pro šrouby (1).
- **3** Vyvrtejte předem otvory (volitelné). U některých typů instalačního materiálu není předvrtání otvorů nutné. Nikdy nevrtejte skrz držák.
- **4** Bezpečně upevněte držák k povrchu pomocí montážního materiálu vhodného pro daný montážní povrch.

# <span id="page-58-0"></span>Otevření předního krytu

Chcete-li provést elektrické zapojení, musíte otevřít přední kryt.

1 Vytáhněte západku předního krytu  $\overline{1}$  a otočte ji proti směru hodinových ručiček.

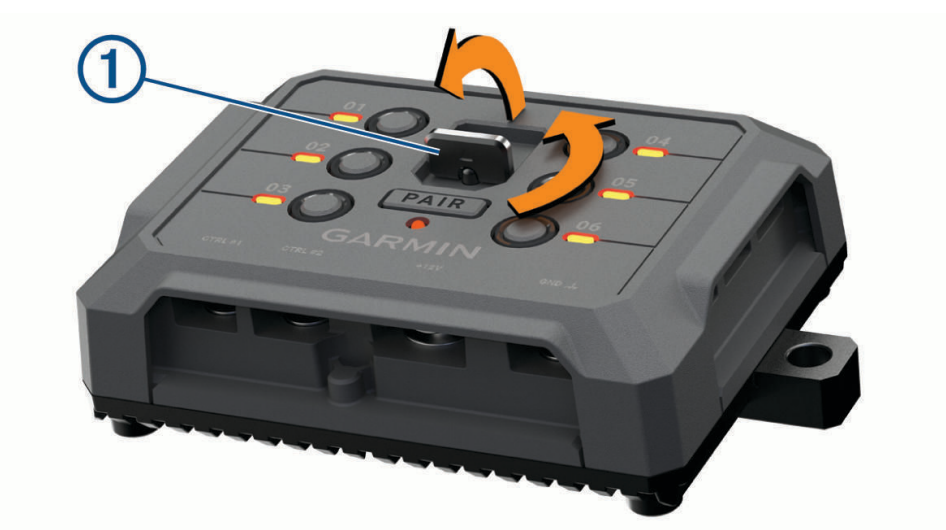

**2** Sejměte přední kryt ze zařízení.

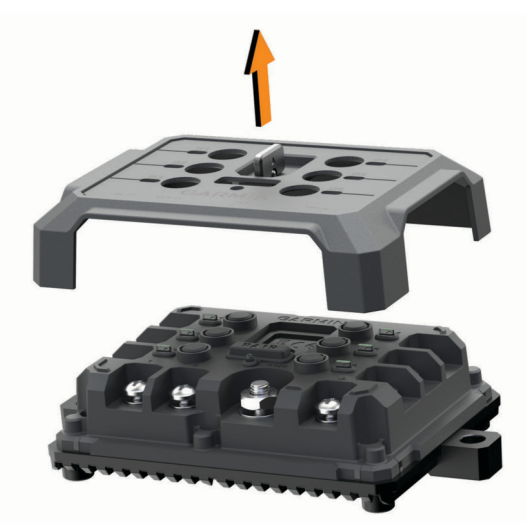

### <span id="page-59-0"></span>Připojení příslušenství

#### *OZNÁMENÍ*

Nepoužívejte zařízení k ovládání ani napájení navijáku. Nedodržení tohoto upozornění může vést k poškození vozidla nebo zařízení.

K výstupní svorce příslušenství nepřipojujte zdroj napájení. Nedodržení tohoto upozornění může vést k poškození vozidla nebo zařízení.

Požadavky pro příslušenství:

- Před zapojením každého příslušenství k zařízení Garmin PowerSwitch ověřte jeho jmenovitý proud. Zařízení podporuje příslušenství s až 30 A na každý kanál a maximálně 100 A na celý systém.
- Pro příslušenství, které používá 20 až 30 A, použijte kabely 10 AWG (6 mm<sup>2</sup>).
- Pro příslušenství, které používá 10 až 20 A, použijte kabely 12 AWG (4 mm<sup>2</sup>).
- Pro příslušenství, které používá méně než 10 A, použijte kabely 14 AWG (2,5 mm<sup>2</sup>).
- Pro všechna připojení příslušenství použijte svorky s vhodnou velikostí.
- Všechny konektory pevně nakrimpujte.
- **1** Připojte kladný vodič z příslušenství (1) k jedné ze svorek pro příslušenství (2) na zařízení Garmin PowerSwitch.

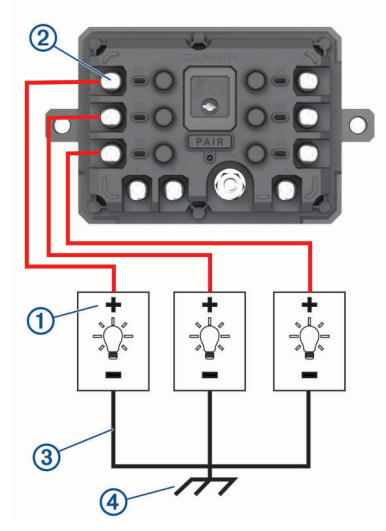

**2** Připojte záporný nebo zemnicí vodič  $(3)$  k nenatřenému zemnicímu šroubu  $(4)$  na rámu vozidla, k zemnicímu distribučnímu bloku nebo přímo k záporné svorce baterie.

#### **UPOZORNĚNÍ**

Zemnicí vodiče příslušenství nepřipojujte k zemnicí svorce (GND) na zařízení Garmin PowerSwitch. Mohlo by dojít ke zranění, poškození majetku nebo ovlivnění fungování zařízení.

**3** Zkontrolujte, zda jsou veškerá elektrická zapojení řádně připevněna a v průběhu používání se neuvolní.

#### Připojení ovládacího vstupu

Chcete-li umožnit, aby zařízení Garmin PowerSwitch zapínalo přizpůsobitelné výstupy, můžete připojit řídicí svorky. Spínač zapalování vozidla můžete například připojit ke svorce ovládacího vstupu, aby se s každým nastartováním vozidla automaticky zapínalo i příslušenství. Řídicí svorky detekují signál od 3,3 V do 18 V. Funkce výstupu lze nakonfigurovat pomocí aplikace Garmin PowerSwitch.

Připojte řídicí vodič z řídicího zdroje ve vozidle k jedné ze dvou řídicích svorek na zařízení Garmin PowerSwitch.

### <span id="page-60-0"></span>Připojení zařízení k napájení ve vozidle

Než budete moci zařízení připojit k napájení ve vozidle, musíte z +12V svorky na zařízení sejmout varovný štítek. Během ovládání zařízení se vždy musíte ujistit, že jsou všechna elektrická zapojení pevně připevněna a neuvolní se.

**1** Připojte konec s velkým očkem dodaného zemnicího vodiče  $\Omega$  k záporné svorce akumulátoru vozidla.

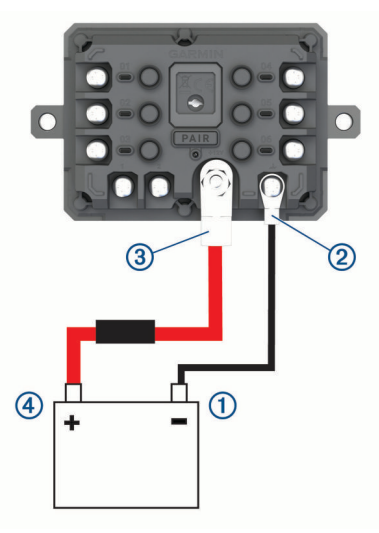

- **2** Připojte konec s malým očkem zemnicího vodiče ke svorce GND (2) na zařízení.
- **3** Připojte konec s malým očkem dodaného 12V kabelu k +12V svorce  $\overline{3}$  na zařízení.
- **4** Utáhněte matici <sup>3</sup>/<sub>8</sub> palce na svorce +12 V na maximální utahovací moment 4,52 Nm (40 lbf/in). Je nutné se ujistit, že matici nelze povolit rukou.

#### *OZNÁMENÍ*

Svorku +12 V neutahujte nadměrně, abyste zabránili poškození svorky.

**5** Připojte konec s velkým očkem 12V kabelu  $\overline{4}$ ) ke kladné svorce akumulátoru vozidla.

### Párování s navigačním zařízením Garmin

Své zařízení Garmin PowerSwitch můžete spárovat s kompatibilním navigačním zařízením Garmin.

- **1** Zapněte napájení zařízení Garmin PowerSwitch a umístěte kompatibilní navigační zařízení Garmin do vzdálenosti 1 m (3,3 stopy) od něj.
- **2** V kompatibilním navigačním zařízení otevřete aplikaci Garmin PowerSwitch.
- **3** Dokončete párování a nastavení podle pokynů na obrazovce.

Zobrazí se hlavní panel aplikace. Po spárování se zapnutá zařízení automaticky připojí, pokud jsou v dosahu.

### <span id="page-61-0"></span>Technické údaje zařízení Garmin PowerSwitch

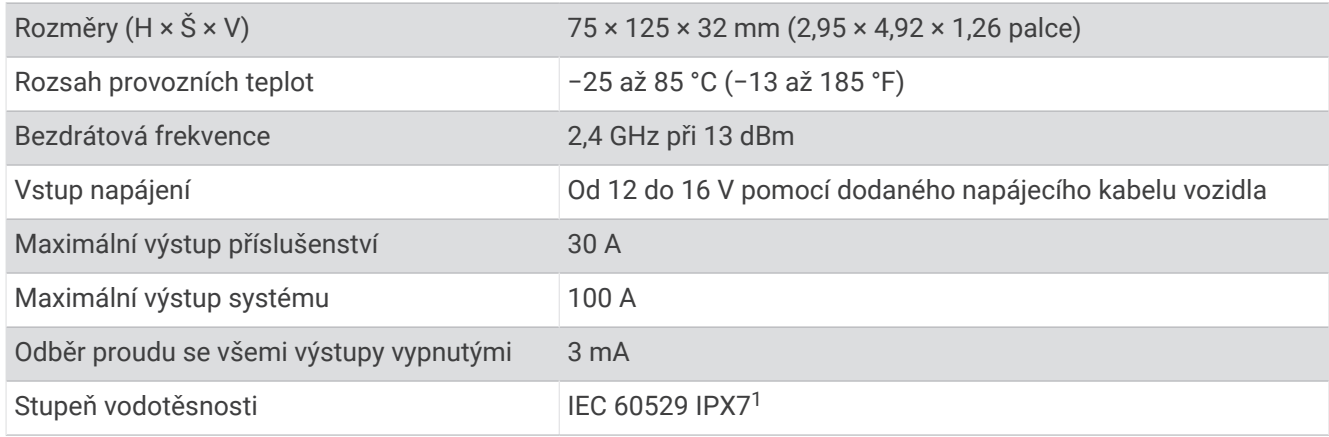

### Odstranění problémů

### Zařízení Garmin PowerSwitch nezachovává připojení

- Ověřte, zda je zařízení Garmin PowerSwitch napájeno.
- Ověřte, zda je ve spárovaném navigačním zařízení nebo telefonu povolena technologie Bluetooth.
- Přesuňte navigační zařízení nebo telefon blíže k zařízení Garmin PowerSwitch.
- Ověřte, zda akumulátor vozidla dodává napájení alespoň 12 V. Zařízení Garmin PowerSwitch automaticky vypíná všechny výstupy, aby šetřilo akumulátor vozidla, pokud přijímá méně než 11 V (*Příslušenství se nenapájí*, strana 56).

### Příslušenství se nenapájí

- Ověřte, zda je zařízení Garmin PowerSwitch napájeno z akumulátoru vozidla.
- Ověřte, zda akumulátor vozidla dodává napájení alespoň 12 V. Zařízení Garmin PowerSwitch automaticky vypíná všechny výstupy, aby šetřilo akumulátor vozidla, pokud přijímá méně než 11 V. Zařízení výstupy opět zapne, jakmile začne přijímat více než 12 V.
- Zkontrolujte, zda jsou všechna elektrická zapojení řádně připevněna, aby se neuvolnila během jízdy.
- Ověřte, zda každé připojené příslušenství odebírá méně než 30 A. Pokud příslušenství odebírá více než 30 A, zařízení příslušný výstup automaticky vypne.
- Ověřte, zda celkové zatížení systému nepřekračuje 100 A. Pokud zařízení detekuje zatížení systému, které je vyšší než 100 A, automaticky vypne všechny výstupy.
- U všech elektrických zapojení zkontrolujte, zda nedošlo ke zkratu.

# Vložení paměťové karty s mapami a daty

Vložením paměťové karty můžete zvýšit kapacitu úložiště map a dalších dat v zařízení. Paměťové karty lze koupit u prodejců elektroniky. Zařízení podporuje paměťové karty microSD s kapacitou 4 až 256 GB. Paměťové karty musí být naformátovány pro systém souborů FAT32. Paměťové karty s kapacitou větší než 32 GB je nutné v zařízení nejprve naformátovat .

- **1** Vyhledejte na zařízení slot pro paměťovou kartu s mapami a daty (*Garmin®  [přehled zařízení](#page-6-0)*, strana 1).
- **2** Vložte paměťovou kartu do slotu.
- **3** Kartu zatlačte dovnitř, až zacvakne na místo.

<sup>&</sup>lt;sup>1</sup> Zařízení vydrží náhodné vystavení vodě až do hloubky 1 m po dobu až 30 minut. Další informace naleznete na webových stránkách [www.garmin.com](http://www.garmin.com/waterrating) [/waterrating](http://www.garmin.com/waterrating).

# <span id="page-62-0"></span>Správa dat

Zařízení má slot na paměťovou kartu pro další ukládání dat.

**POZNÁMKA:** Zařízení je kompatibilní se systémem Windows 7 a novějším a se systémem Mac OS 10.7 a novějším. Počítače

### Informace o paměťových kartách

Paměťové karty lze koupit od prodejce elektroniky nebo můžete zakoupit předem nainstalovaný mapový software společnosti Garmin ([www.garmin.com\)](http://www.garmin.com). Paměťové karty můžete použít k ukládání souborů, například map nebo vlastních bodů zájmu.

# Připojení zařízení k počítači

Zařízení můžete připojit k počítači pomocí kabelu USB.

- **1** Menší koncovku kabelu USB zasuňte do portu v zařízení.
- **2** Větší koncovku kabelu USB zasuňte do portu USB v počítači.
- **3** Na zařízení Garmin vyberte možnost **Klepnutím se připojíte k počítači**.
- **4** Když vás zařízení Garmin vyzve k zapnutí režimu přenosu souborů, vyberte možnost **Pokračovat**.

Na obrazovce zařízení se zobrazí obrázek zařízení připojeného k počítači.

V závislosti na operačním systému počítače se zařízení objeví jako přenosné zařízení, vyměnitelná jednotka nebo vyměnitelný disk.

### Přenos dat z počítače

**1** Připojte zařízení k počítači (*Připojení zařízení k počítači*, strana 57).

V závislosti na operačním systému počítače se zařízení objeví jako přenosné zařízení, vyměnitelná jednotka nebo vyměnitelný disk.

- **2** V počítači otevřete prohlížeč souborů.
- **3** Vyberte soubor.
- **4** Vyberte možnost **Upravit** > **Kopírovat**.
- **5** Procházením vyhledejte složku v zařízení.

**POZNÁMKA:** V případě vyměnitelných jednotek nebo disků byste neměli soubory ukládat do složky Garmin.

**6** Vyberte možnost **Upravit** > **Vložit**.

### Odpojení kabelu USB

Pokud je zařízení připojeno k počítači jako vyměnitelná jednotka nebo svazek, je nutné zařízení bezpečně odpojit od počítače, abyste předešli ztrátě dat. Pokud je zařízení připojeno k počítači Windows v přenosném režimu, není třeba je bezpečně odpojovat.

- **1** Dokončete následující krok:
	- V počítači Windows vyberte ikonu **Bezpečně odebrat hardware** v hlavním panelu systému a zvolte zařízení.
	- V počítači Apple® vyberte zařízení a poté možnost **File** > **Eject**.
- **2** Odpojte kabel od svého počítače.

# Zobrazení stavu signálu GPS

Na tři sekundy podržte tlačítko ...

### Nákup doplňkových map

- **1** Přejděte na stránku produktu na webové stránce .
- **2** Klikněte na kartu **Mapa**.
- **3** Postupujte podle pokynů na obrazovce.

# <span id="page-63-0"></span>Zakoupení příslušenství

• Volitelné příslušenství si můžete objednat na stránkách [garmin.com](http://www.garmin.com) nebo od prodejce společnosti Garmin.

# Evropské emisní normy

Evropské emisní normy jsou normy pro emise výfukových plynů, které omezují množství látek znečišťujících ovzduší vypouštěných z nových vozidel prodávaných v Evropě.

Emisní normy vašeho vozidla najdete v návodu k obsluze vozidla, v technickém průkazu nebo vytištěné na rámu dveří vozidla. Pokud nemůžete najít emisní normu pro své vozidlo, můžete se obrátit na prodejce nebo výrobce vozidla a vyžádat si další informace.